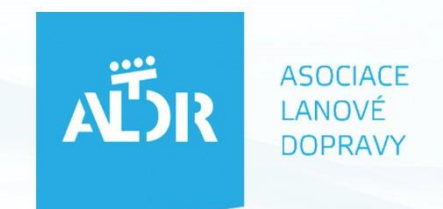

# **ELEKTRONICKÁ EVIDENCE PROVOZU PROHLÍDEK A MĚŘENÍ LANOVÝCH DRAH**

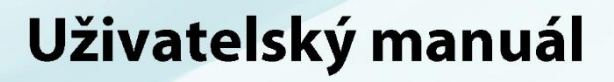

2016

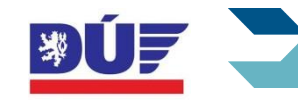

Ministerstvo dopravy

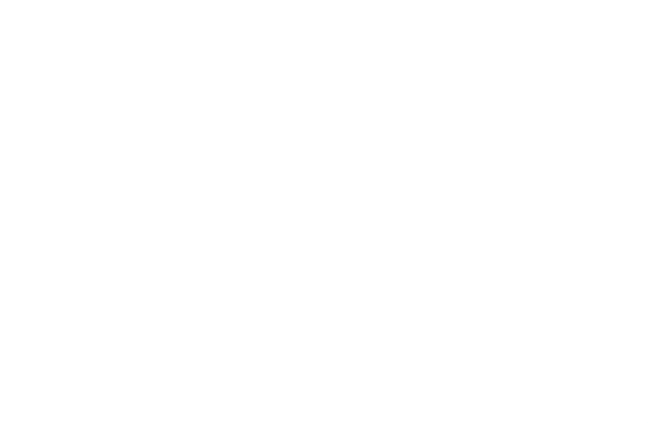

2016 Zpracoval Bc. Adam Jarmar Asociace lanové dopravy, z. s. U Rajské zahrady 1912/3 130 00, Praha 3 [info@aldr.cz](mailto:info@aldr.cz)

# **OBSAH**

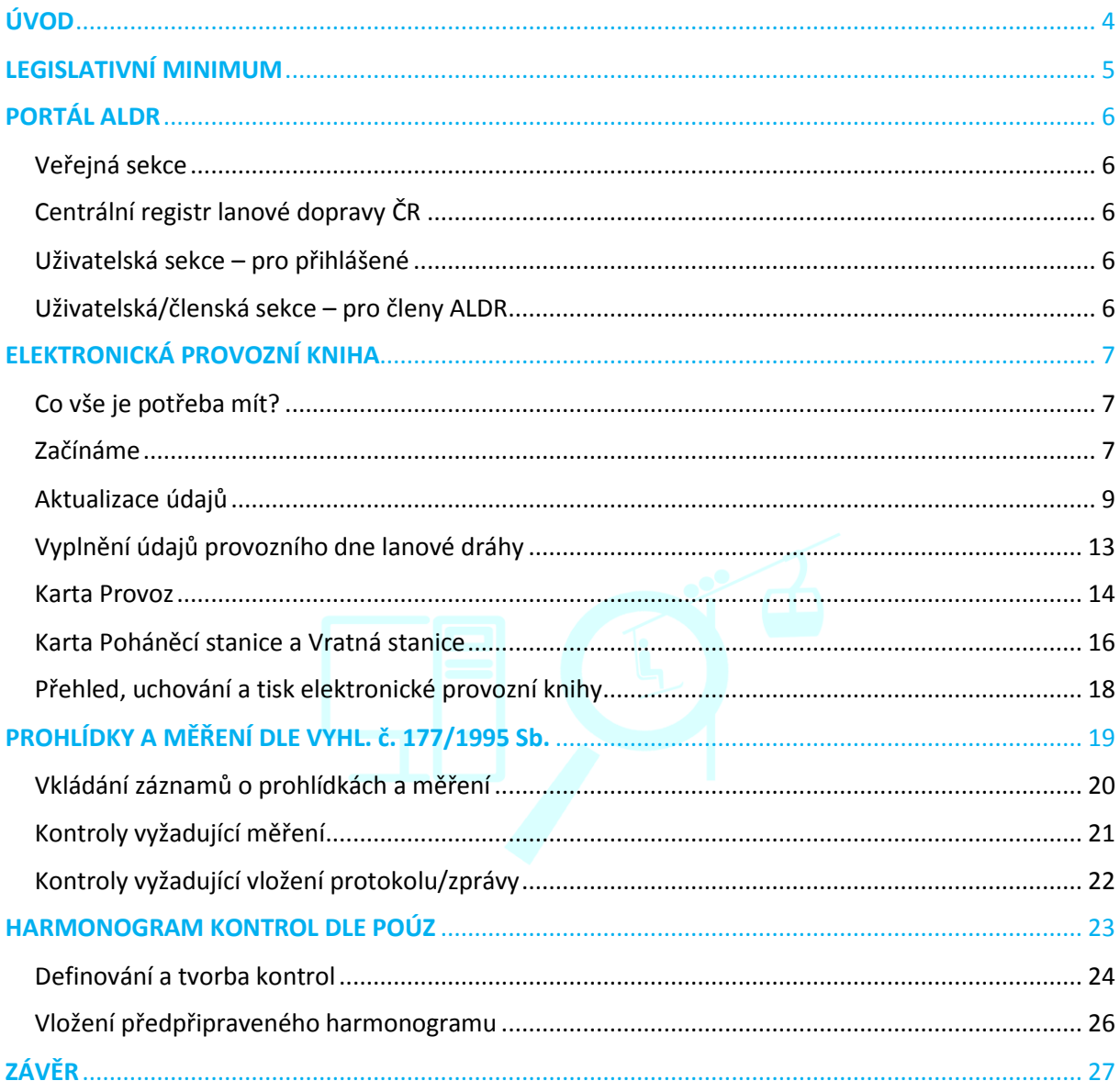

# <span id="page-3-0"></span>**ÚVOD**

 Již v roce 2012 započala Asociace lanové dopravy (ALDR) vyvíjet vhodné a uživatelsky přívětivé prostředí pro elektronickou evidenci provozu, prohlídek a měření lanových drah. Cílem bylo připravit provozovatele českých horských středisek na možnou blížící se legislativní povinnost, podobně jako je tomu v mnohých zemích Evropské Unie, v nichž představuje provozování osobní lanové dopravy významný segment národního cestovního ruchu. Na základě sdílení informací se zahraničními "lanovkářskými" velmocemi, jakými jsou bezesporu Švýcarsko, Rakousko a Itálie, se ALDR snažila při vývoji předejít možným úskalím a komplikacím tak, aby přechod na elektronickou evidenci provozu, prohlídek a měření lanových drah nebyl pro provozovatele, vedoucí provozu a pracovníky na zařízení lanových drah překážkou, ale především efektivním nástrojem.

 Tento uživatelský manuál je určen především vedoucím provozu lanových drah, jejich zástupcům a osobám odpovědným za provádění prohlídek a měření na dráze lanové. Krok za krokem Vás provede vyplněním elektronické provozní knihy, formulářem prohlídek a zkoušek dle vyhl. č. 177/1995 Sb. a dalšími efektivními nástroji.

 ALDR poskytuje prostředí pro elektronickou evidenci provozu, prohlídek a měření lanových drah všem českým lyžařským střediskům, stejně tak i městským dopravním systémům, jejichž význam v oblasti osobní lanové dopravy neustále vzrůstá a do budoucna představuje velký potenciál, zcela bezplatně.

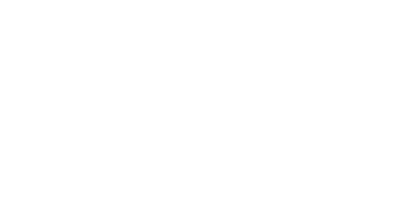

# <span id="page-4-0"></span>**LEGISLATIVNÍ MINIMUM**

 Povinnost elektronické evidence prohlídek a měření ukládá vyhl. č. 177/1995 Sb. zákona č. 266/1994 Sb., o dráhách, účinná od 1. 2. 2015, §87 odst. (1): *"Pro zajištění provozuschopnosti dráhy a bezpečnost drážní dopravy se provádějí pravidelné prohlídky a měření staveb drah. Časový interval prohlídek a měření stanoví příloha č. 1."*

 Následně odst. (2) Vyhlášky specifikuje formu zápisu a jeho náležitosti: *"Výsledky prohlídek a měření musí být zaznamenány v elektronické podobě. V záznamu musí být uvedeno datum provedení úkonu, místo a druh prohlížené stavby nebo zařízení, zjištěný stav, návrh na opatření, jméno zaměstnance, který úkon učinil, případně osoby oprávněné k provádění těchto úkonů. Záznamy musí být vedeny tak, aby je nebylo možno dodatečně opravovat, doplňovat nebo přepisovat. Musí být archivovány po dobu pěti let."*

 Při vývoji nástroje pro elektronickou evidenci provozu, prohlídek a měření lanových drah spolupracovala ALDR s Oddělením právních předpisů a státní správy ve věcech drah Ministerstva dopravy a Oddělením UTZ Drážního úřadu ČR. Na základě splnění všech kritérií na elektronickou evidenci a systematičnost záznamu obdržela ALDR v roce 2014 Osvědčení Ministerstva dopravy, čímž byl tříletý vývoj tohoto nástroje dovršen.

 Elektronická evidence provozu, prohlídek a měření lanových drah podléhá kontrolní a dozorové činnosti Drážní úřadu ČR (DÚ) zřízeným zákonem č. 266/1994 Sb., o dráhách. Vedoucí provozu lanové dráhy, případně jeho zástupce musí být schopen předložit pracovníkům DÚ vykonávajícím státní dozor ve věcech drah vedení elektronické evidence provozu, prohlídek a měření v rozsahu v souladu s vyhláškou č. 177/1995 Sb. a to i historicky.

# <span id="page-5-0"></span>**PORTÁL ALDR**

 Asociace lanové dopravy (ALDR) spravuje rozsáhlý komplex informací a dat – Portál ALDR. Tento portál dostupný na webové adrese [www.aldr.cz](http://www.aldr.cz/) využívá ALDR jako komunikační prostředek nejen s odbornou i laickou veřejností, státní správou, ale především širokou členskou základnou, která čítá již téměř 150 subjektů provozující osobní lanovou dopravu *(více o členství v ALDR v sekci O Asociaci lanové dopravy/Základní informace, přihláška).* 

#### <span id="page-5-1"></span>**Veřejná sekce**

 Směrem k široké odborné i laické veřejnosti přináší ALDR informace o dění v oblasti cestovního ruchu v České republice, kde je díky členství ve Fóru cestovního ruchu ČR, jehož je také jedním ze zakládajících členů, významným subjektem hájícím zájmy podnikatelů v cestovním ruchu a naplňujícím Koncepci státní politiky cestovního ruchu v České republice na období 2014 až 2020. V mediální sekci jsou potom shromažďovány informace a novinky týkající se lanové dopravy v České republice i zahraničí. Návštěvníkům hor jsou také prezentována pravidla bezpečné jízdy na lanové dráze z dílny evropské federace provozovatelů osobní lanové dopravy F.I.A.N.E.T., jež je ALDR členem. Významnou sekcí je také oblast EET, kde ALDR shromažďuje veškeré informace ohledně EET pro oblast cestovního ruchu a to historicky od prvních pokusů o implementaci v ČR.

## <span id="page-5-2"></span>**Centrální registr lanové dopravy ČR**

 ALDR spravuje jediný registr lanové dopravy v ČR, který zahrnuje databáze subjektů provozující lanovou dopravu, dopravních zařízení způsobilých provozu (lanové dráhy, lyžařské vleky, bobové dráhy), lyžařských středisek, běžeckých tras a sjezdových tratí. Díky tomuto registru, jehož data jsou průběžně aktualizována, je ALDR významným partnerem médií, státní správy a subjektů zabývající se výzkumnou činností v oblasti cestovního ruchu, rozvoje i vzdělávání. Ačkoliv není Centrální registr lanové dopravy ČR veřejně přístupný, jeho data poskytuje ALDR v rámci spolupráce s informačními portály jako jsou Seznam.cz – Zimní mapy, Infočesko, InMeteo, Snow.cz a mnoho dalších, kde mohou návštěvníci českých hor nalézt aktuální informace o cenách služeb, délkách, počtu a obtížnosti sjezdových tratí, počtu dopravních zařízení či provozní době.

#### <span id="page-5-3"></span>**Uživatelská sekce – pro přihlášené**

 Uživatelská sekce portálu je přístupná všem provozovatelům osobní lanové dopravy bez ohledu na členství v ALDR. Po přihlášení *(o přihlašovací údaje lze bezplatně zažádat na [info@aldr.cz\)](mailto:info@aldr.cz)* je uživateli umožněno spravovat profil střediska/subjektu, vést databázi svých zaměstnanců včetně třídění do kategorií (vedoucí provozu, obsluha…), komunikovat se svými zaměstnanci prostřednictvím nástěnky, zdarma se prezentovat na výše zmíněných portálech, spravovat svá dopravní zařízení (přehled revizních správ, plánování prohlídek a kontrol a další). Subjekty, které mají zřízený profil v portálu ALDR se také mohou přihlásit/účastnit všech odborných školení, zejména periodických, jež jsou na velmi vysoké úrovni a dlouhodobě zlepšují úroveň poskytovaných služeb lyžařských středisek i městských dopravních systémů. Za téměř třicetiletou historii vybudovala ALDR (dříve SPLV) propracovaný systém školení, které díky partnerství se státní správou a předními odborníky na osobní lanovou dopravu v ČR tvoří jeden z hlavních pilířů aktivit ALDR.

#### <span id="page-5-4"></span>**Uživatelská/členská sekce – pro členy ALDR**

Členské subjekty ALDR mají kromě výše zmíněného přístup do členské sekce, kde naleznou materiály z již proběhlých školení, zápisy z valných hromad ALDR, zápisy z jednání představenstva a dozorčí rady, překlady zahraničních materiálů týkající se vývoje osobní lanové dopravy a chystající se evropské legislativy. Kancelář ALDR také poskytuje členům zápisy z klíčových jednání se státní správou ve věcech optimalizace podmínek pro podnikání v oblasti cestovního ruchu a mnoho dalších.

# <span id="page-6-0"></span>**ELEKTRONICKÁ PROVOZNÍ KNIHA**

 V této kapitole vás krok za krokem provedeme nutnou **aktualizací údajů a dat** potřebných pro **bezproblémové fungování elektronické provozní knihy**. Dále vás provedeme jedním dnem provozu lanové dráhy a s tím souvisejícími náležitostmi elektronického záznamu.

## <span id="page-6-1"></span>**Co vše je potřeba mít?**

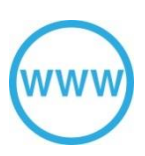

**Internetové připojení:** v dnešním světě digitálních technologií je internetové připojení již téměř samozřejmostí. Veřejná místa jakými jsou kavárny, letiště, nádraží, ale také sportoviště již běžně poskytují internetové připojení nejen pro svou vlastní potřebu, ale také jako zkvalitnění služeb svým zákazníkům. Lyžařská střediska v této oblasti nejsou výjimkou a drtivá většina již internetovým připojením disponuje.

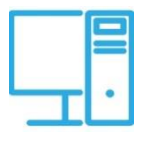

**Stolní počítač/notebook:** práce s elektronickou provozní knihou ALDR neklade velké nároky na výkon Vašeho počítače. V tomto směru je spíše klíčová rychlost a kvalita internetového připojení. Postačí i starší stolní počítač či notebook.

 **nebo**

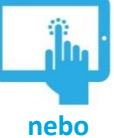

**Tablet:** dnešní trh nabízí širokou škálu cenově velmi dostupných zařízení včetně možnosti internetového připojení pomocí 3G/4G/LTE.

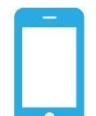

**Smartphone:** pracovat s elektronickou provozní knihou i portálem ALDR lze velmi pohodlně i se standardním chytrým telefonem připojeným k internetu.

# <span id="page-6-2"></span>**Začínáme**

V tomto manuálu budeme pracovat s fiktivním lyžařským střediskem "Na Vidrholci". Prvním krokem k úspěšné práci nejen s elektronickou provozní knihou, ale s portálem ALDR obecně, je přihlášení. Přihlašovací údaje se skládají z *Uživatele* (emailová adresa) a *Hesla.* V případě, že jste nikdy s portálem ALDR nepracovali, požádejte o zaslání přihlašovacích údajů zasláním emailové zprávy na [info@aldr.cz.](mailto:info@aldr.cz)

1. Proveďte přihlášení do portálu ALDR ([www.aldr.cz\)](http://www.aldr.cz/)

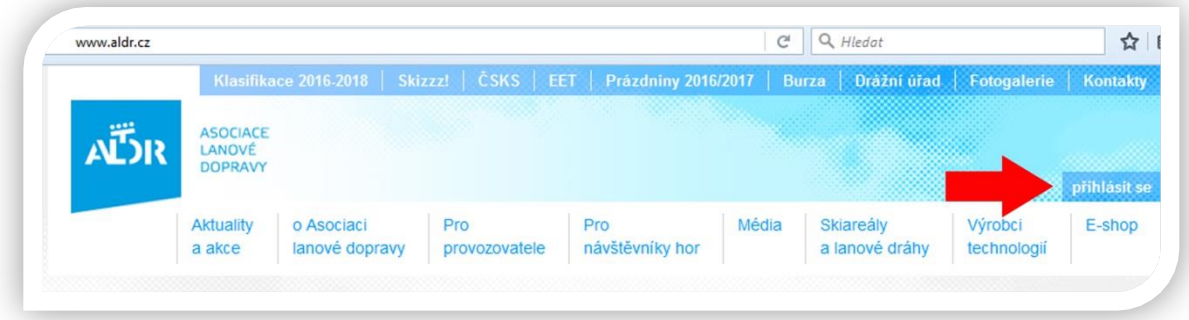

2. V případě, že jste již v minulosti své přihlašovací údaje obdrželi a nemůžete je najít, využijte funkci zapomenutého hesla, kdy po zadání Vaší emailové adresy Vám budou přihlašovací údaje obratem automaticky zaslány.

*Pozor: Emailová adresa pro zaslání přihlašovacích údajů musí být shodná s adresou, která je zadaná pod Vaším jménem v portálu ALDR!*

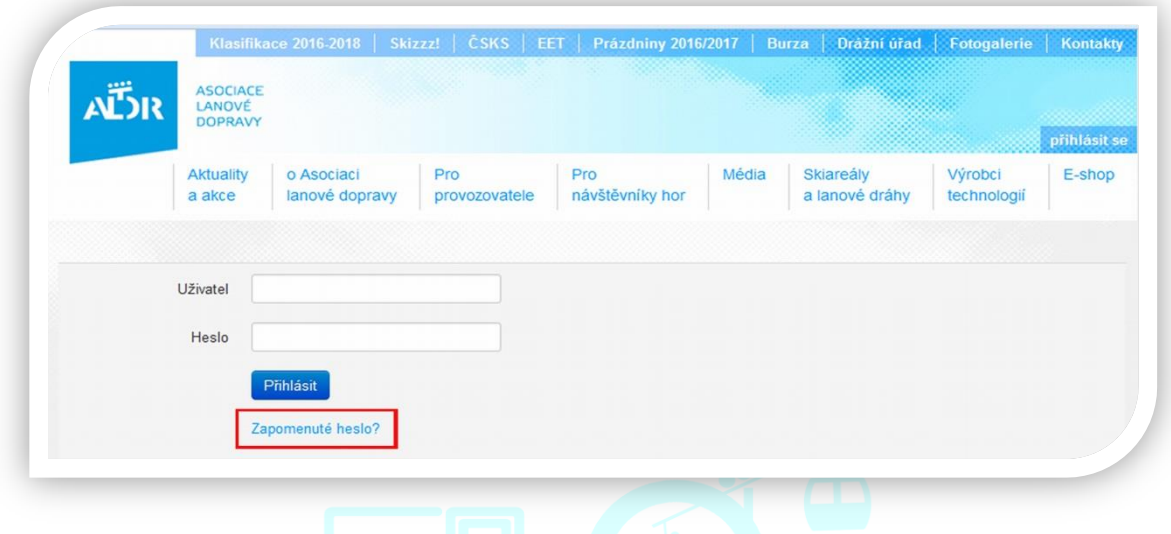

3. Po přihlášení se uživatel dostává na **úvodní obrazovku**, kterou si nyní podrobně popíšeme:

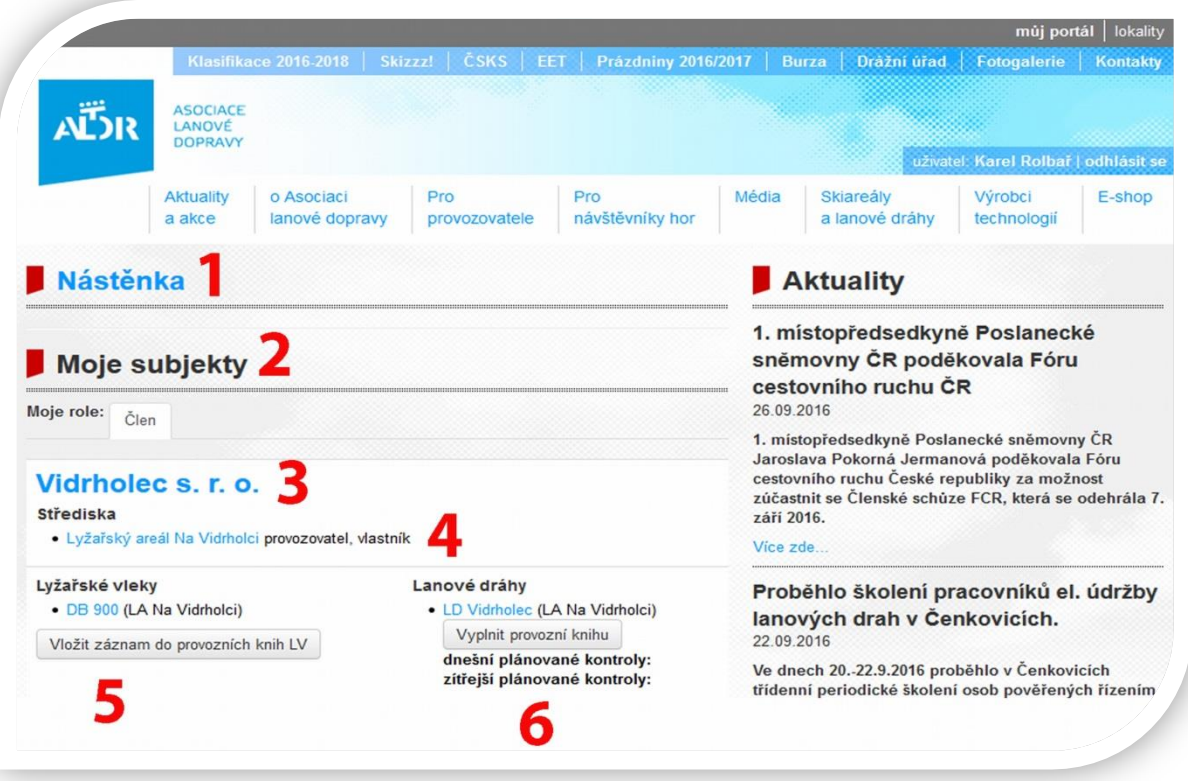

## **1 Nástěnka:**

Slouží pro komunikaci s Vašimi spolupracovníky. Po kliknutí můžete pomocí jednoduchého textového editoru svým kolegům zanechat zprávu, která se jim po přihlášení zobrazí.

## **2 Moje subjekty:**

Zde naleznete seznam společností/provozovatelů, se kterými je vaše osoba provázána. *Poznámka: většina osob je vedena pouze u jedné společnosti jako zaměstnanec. Určité kategorie osob př. revizní technik figurují ve více společnostech díky zařízením, na kterých revize prováděl.*

## **3 Název Vašeho subjektu/provozovatele:**

Modrá barva značí, že na tento název lze kliknout, čímž se dostanete na kartu/profil Vaší společnosti. V závislosti na přístupových právech lze údaje o společnosti (více v kapitole Aktualizace údajů).

## **4 Střediska:**

Zde naleznete všechna střediska, která jsou provozována daným subjektem/provozovatelem. Kliknutím na název střediska lze přejí na kartu/profil střediska.

## **5 Lyžařské vleky:**

Zde naleznete seznam Vámi provozovaných zařízení (UTZ) v kategorii lyžařské vleky. Kliknutím na název zařízení lze přejí na jeho kartu/profil s podrobnými informacemi.

## **6 Lanové dráhy**:

Zde naleznete seznam Vámi provozovaných zařízení (UTZ) v kategorii lanové dráhy. Kliknutím na název zařízení lze přejí na jeho kartu/profil s podrobnými informacemi.

## <span id="page-8-0"></span>**Aktualizace údajů**

 K tomu, aby se elektronická provozní kniha stala efektivním nástrojem a práce s ní zabrala opravdu jen pár minut, je nutné, aby v portálu ALDR byla zanesena všechna potřebná data o vašem středisku, zaměstnancích a provozovaných zařízeních. Níže si ukážeme, jak aktualizovat/doplnit potřebné údaje.

*Pozor: Aktualizovat údaje v portálu ALDR může pouze osoba s přístupovými právy Administrátor. Po kliknutí na název subjektu/provozovatele (viz úvodní obrazovka položka 3) v seznamu Osoby můžete vidět přehled zaměstnanců a jejich přístupových práv. Prvního Administrátora označí kancelář ALDR dle komunikace při zakládání účtu. Administrátor poté může měnit přístupová práva ostatním zaměstnancům-tedy i vytvářet neomezené množství dalších Administrátorů.*

## **1. Aktualizace údajů o subjektu/provozovateli:**

 Po kliknutí na název subjektu/provozovatele (viz úvodní obrazovka č. 3) se dostanete na kartu/profil provozovatele. Údaje o provozovateli představují veřejně dostupná data v podobě obchodního názvu, formy základních kontaktních údajů, provozovaných středisek a dopravních zařízení, údajů o členství ALDR včetně přehledů o platbách členských příspěvků.

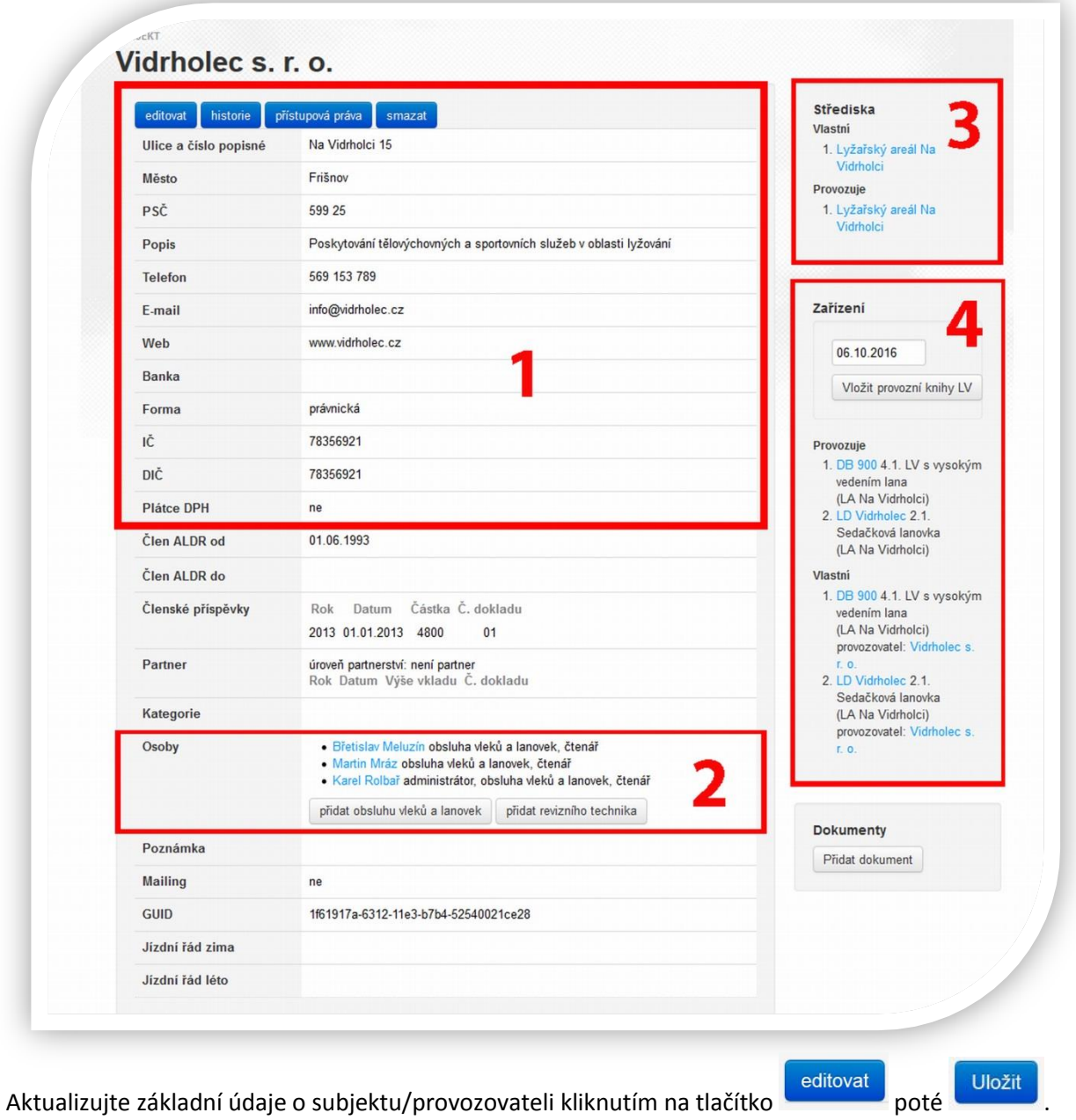

 Věnujte prosím pozornost aktualizaci kontaktních údajů (oblast 1) a seznamu osob (oblast 2), který je pro práci s elektronickou provozní knihou jedním z klíčových prvků. Seznam osob by měl obsahovat všechny pracovníky, kteří jsou pověření činností/obsluhou na dopravních zařízení.

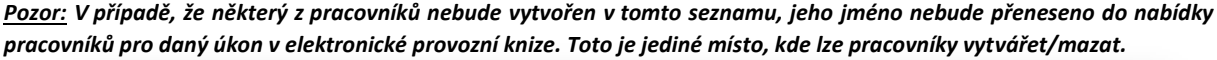

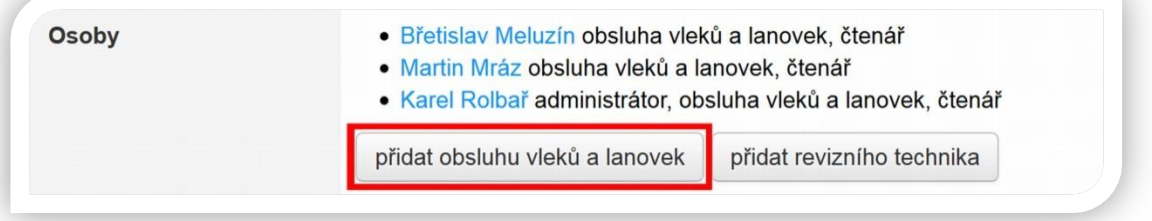

Pro přidání nového zaměstnance vyberte tlačítko "přidat obsluhu lanovek a vleků" a vyplňte formulář. Údaje opatření symbolem \* jsou povinné. Revizního technika lze přidat kliknutím na příslušné tlačítko "přidat revizního technika" a poté vyberete z nabízeného seznamu revizních techniků.

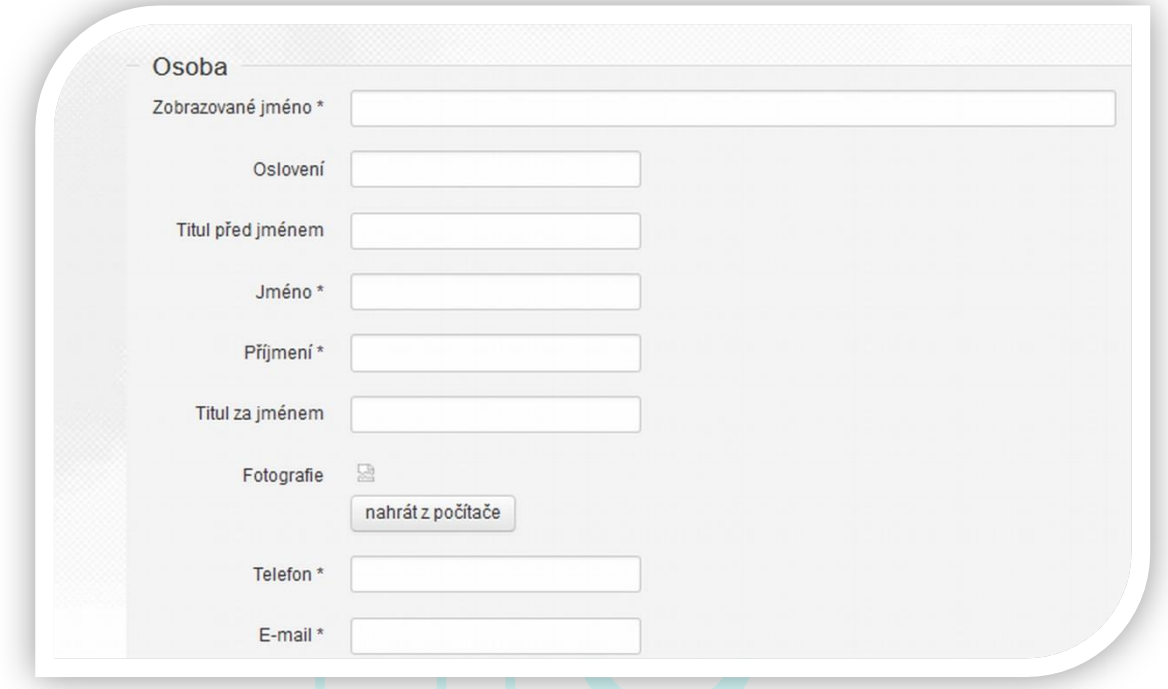

*Poznámka: Údaje o osobách nejsou poskytovány třetím subjektům a slouží pouze pro potřebu Asociace lanové dopravy, z.s., tvorbu certifikátů ze školení nebo pro případ nutnosti kontaktování pracovníka.*

*Poznámka: Emailová adresa pracovníka musí být platná a unikátní, jelikož slouží jako přihlašovací údaj. NELZE ZADÁVAT SPOLEČNÉ FIREMNÍ EMAILY PRO VÍCE UŽIVATELŮ. Ihned po vytvoření zaměstnance mu budou na jeho email zaslány jeho přihlašovací údaje. SVÉ PŘIHLAŠOVACÍ ÚDAJE NIKOMU NESDĚLUJTE.*

 V případě, že se v seznamu nachází zaměstnanec, který již ve vaší společnosti nepracuje, můžete ho odstranit pomocí tlačítka **přístupová práva**, kde lze zároveň přiřazovat zaměstnancům přístupová práva. Podrobný výpis přístupových práv/rolí naleznete na téže stránce.

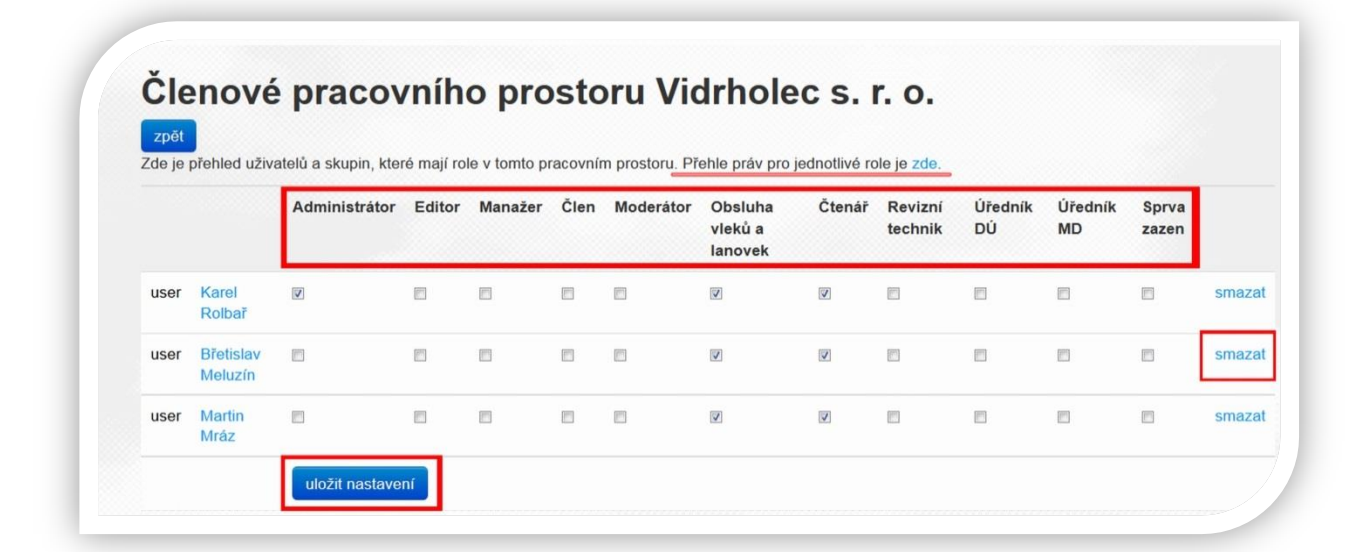

## **2. Aktualizace údajů o dopravních zařízeních**

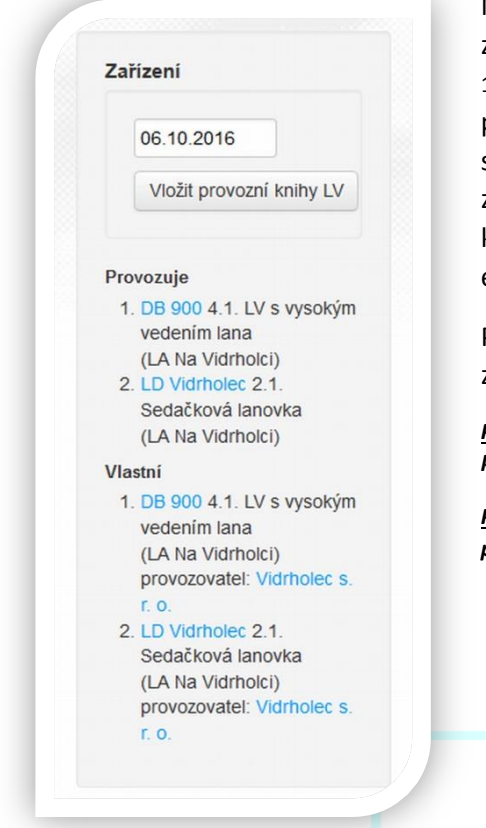

Na kartě/profilu provozovatele prosím zkontrolujte, zda jsou zobrazena všechna provozovaná/vlastněná zařízení (oblast 4 str. 10). Vytvářet a editovat dopravní zařízení mají oprávnění pouze pracovníci kanceláře ALDR a to na základě podkladů schvalovacích dokumentů k provozu určených technických zařízeních (UTZ) resp. průkazů způsobilosti k provozu. Ke každému provozovanému zařízení je automaticky navázaná elektronická provozní kniha.

Po kliknutí na název zařízení zkontrolujte vyplněné údaje o zařízení.

*Poznámka: V případě změn, které nepodléhají vašim přístupovým právům, kontaktujte kancelář ALDR.*

*Poznámka: Pokud chybí provozované zařízení, prosím připravte si scan průkazu způsobilosti a kontaktujte kancelář ALDR.*

#### **3. Aktualizace údajů o lyžařském středisku**

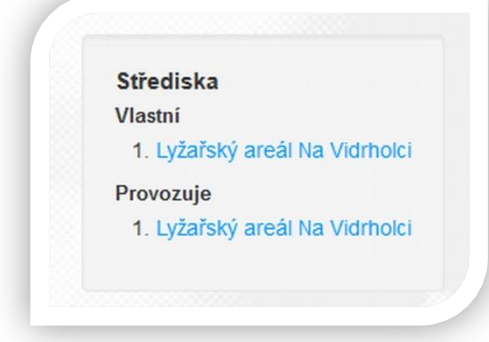

Na kartě/profilu provozovatele (oblast 3 str. 10) naleznete seznam středisek, která daný subjekt vlastní/provozuje. Kliknutím na název střediska přejděte na jeho kartu.

 Kartě/profilu střediska je zapotřebí věnovat pozornost. Obsahuje, mimo jiné, údaje, které jsou součástí infomačního kanálu pro návštěvníky lyžařských středisek a jsou tudíž veřejné. Jedná se zejména o **kontaktní údaje a umístění, aktuální ceník služeb, provozní dobu (oblast 1), sjezdové tratě – počet, délka, obtížnost (oblast 3), běžecké trasy – délka, obtížnost (oblast 4)**.

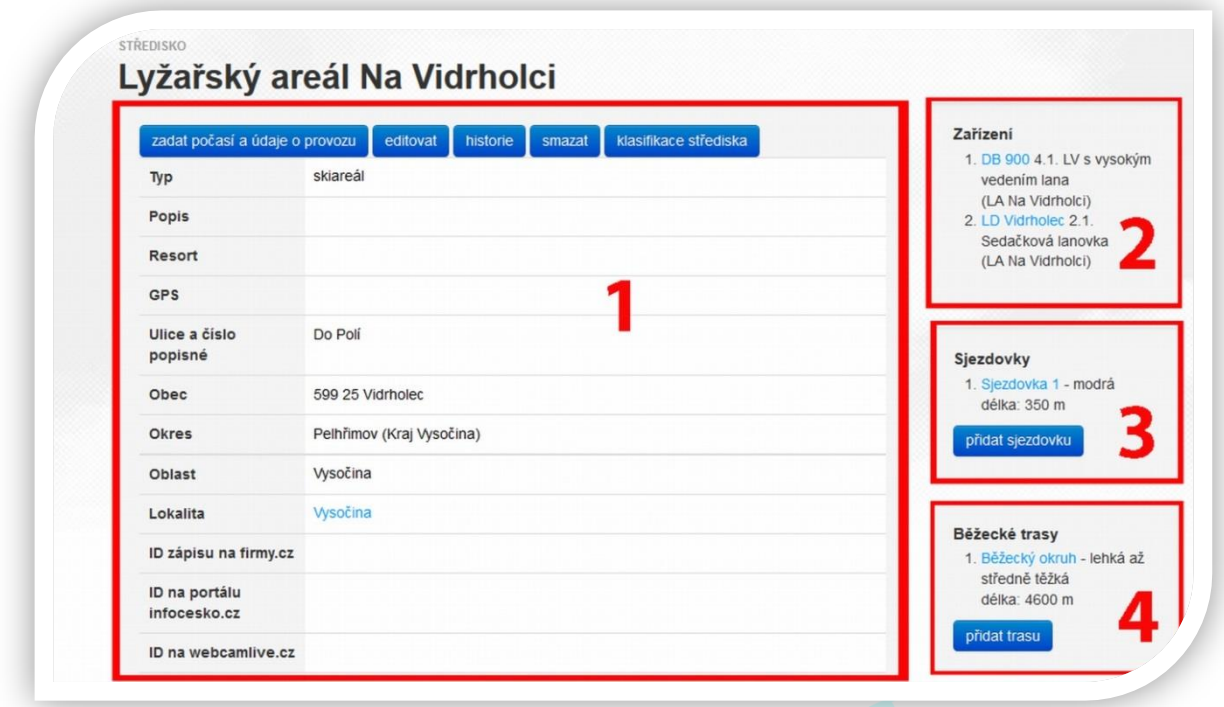

Základní informace o středisku upravíte kliknutím na tlačítko **dobrovatel provedené** změny vždy Uložit . Podobně postupujte u zadávání sjezdových tratí (oblast 3) a běžeckých tras (oblast 4).

# <span id="page-12-0"></span>**Vyplnění údajů provozního dne lanové dráhy**

 Po přihlášení vyberte na úvodní obrazovce lanovou dráhu, pro kterou chcete vytvořit denní záznam.

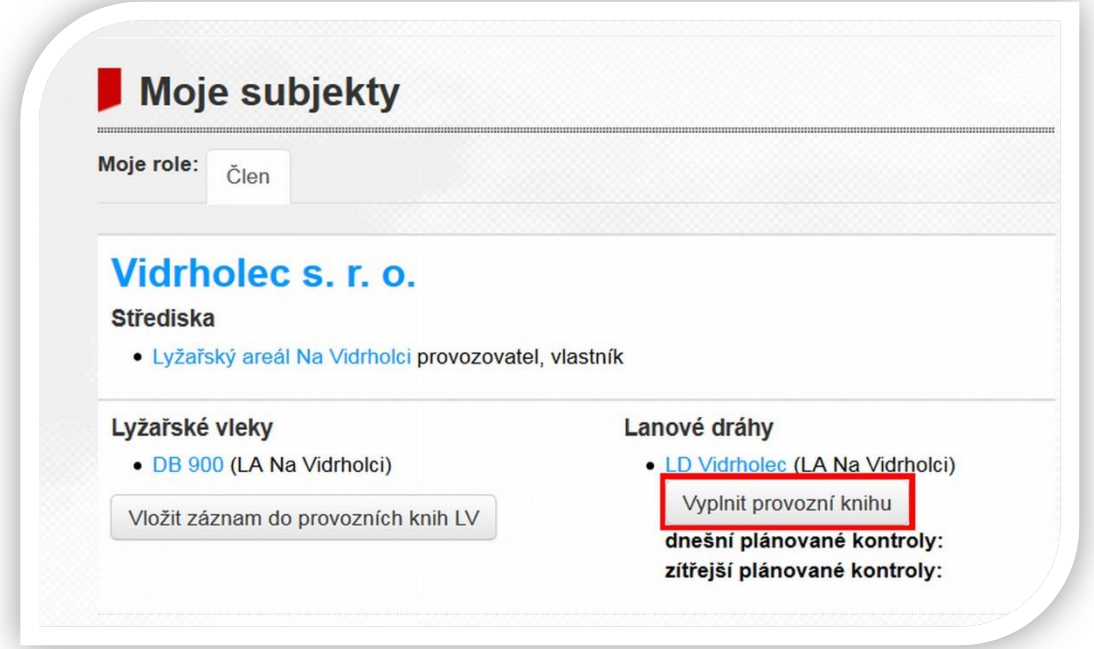

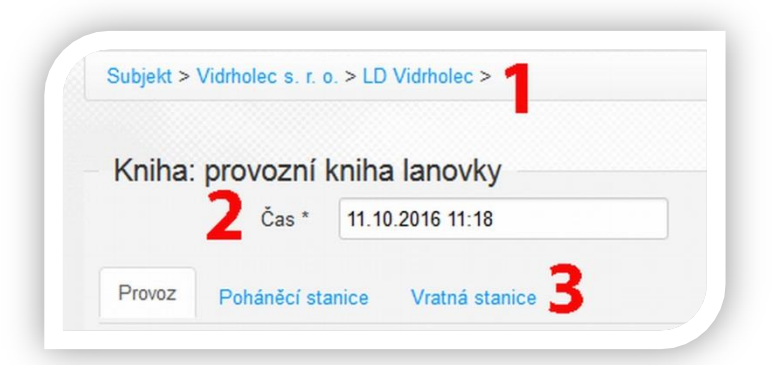

**1 Název dopravního zařízení:** zkontrolujte, zda vyplňujete záznam pro správné zařízení

**2 Čas:** datum a hodina záznamu se vyplní automaticky dle internetového času.

*Pozor: Záznam do provozní knihy nelze vložit zpětně, není tedy možné změnit datum/čas. Výsledný zápis vždy zobrazí skutečný časový údaj, kdy byl záznam vytvořen.*

**3 Karty provozu dopravního zařízení:** pro přehlednost vyplnění jsou údaje rozděleny do tří (čtyř) karet (provoz, poháněcí stanice, mezistanice (pokud zařízení má), vratná stanice).

# <span id="page-13-0"></span>**Karta Provoz**

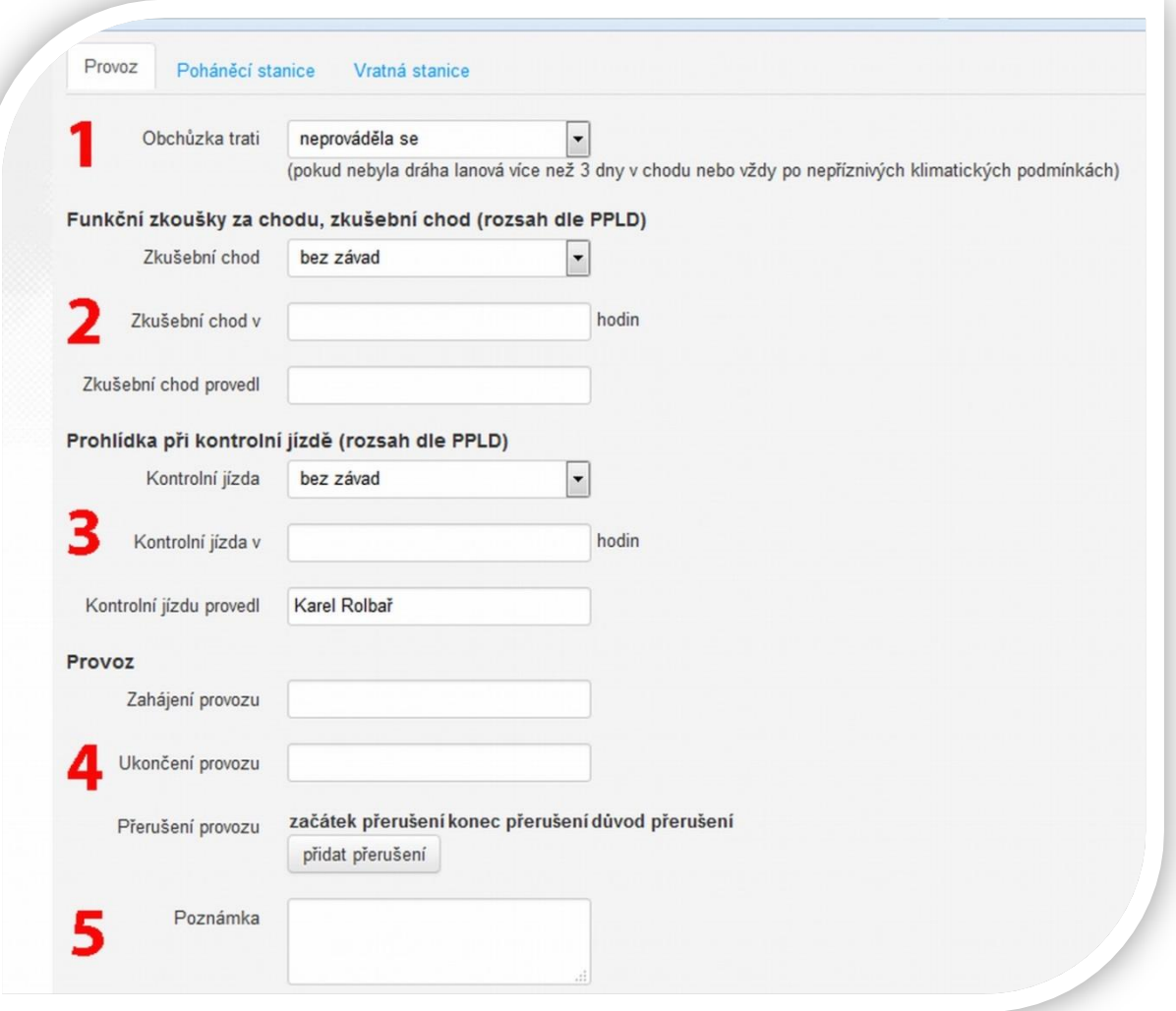

Zadání údajů o provozu dopravního zařízení – lanové dráhy se sestává z pěti následujících úkonů:

## **1 Obchůzka trati**

Tato kontrola je dána přímo vyhláškou č. 177/1995 Sb. Záznam této kontroly se přenáší do Formuláře vyhl. č. 177/1995 Sb. *(viz kapitola Formulář vyhlášky č. 177/1995 Sb.)*

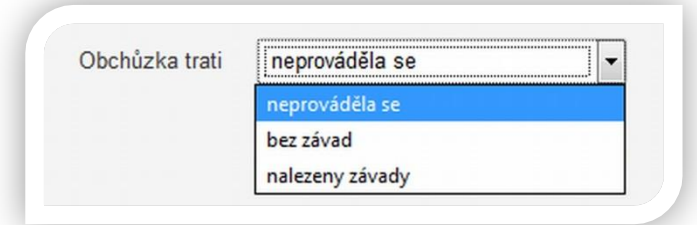

Dle vyhlášky č. 177/1995 Sb. je povinnost tuto kontrolu provést "*pokud nebyla dráha lanová více než 3 dny v chodu nebo vždy po nepříznivých klimatických podmínkách."*

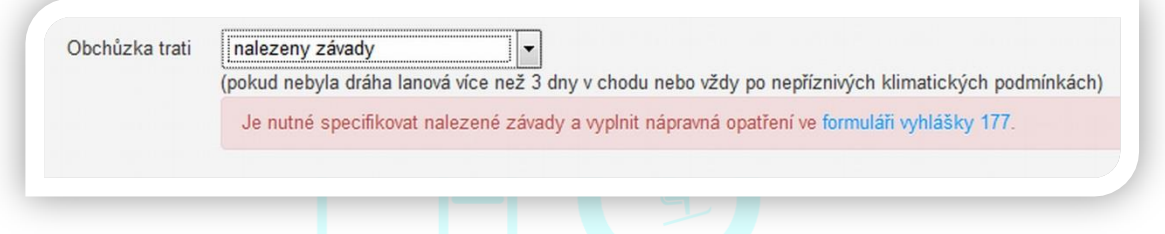

V případě, že zvolíte možnost "nalezeny závady", budete odkázáni na formulář vyhlášky č. 177/1995 Sb., **kde je nutno tuto závadu specifikovat včetně zvolených nápravných opatření**.

## **2 Funkční zkoušky za chodu, zkušební chod**

Rozsah této kontroly určuje Váš provozní předpis lanové dráhy (PPLD), který si můžete nahrát přímo k dopravnímu zařízení *(viz Aktualizace údajů o dopravních zařízeních str. 12)*. V případě, že jste si soubor s PPLD nahráli, zaktivní se Vám odkaz, pomocí kterého můžete soubor přímo otevřít, a ujisti se, že jste kontrolu provedli v odpovídajícím rozsahu rozsah dle PPLD).

V případě nalezené závady budete odkázáni na formulář vyhlášky č. 177/1995 Sb. viz obchůzka trati.

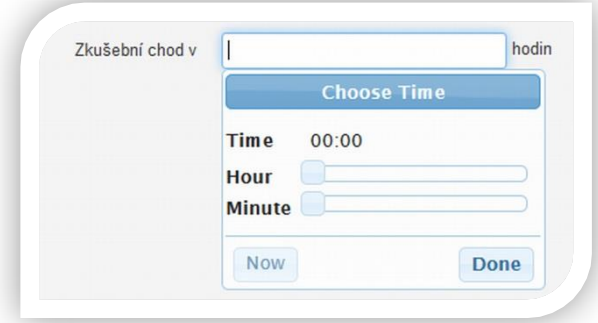

Časový údaj můžete buď vypsat, nebo jednoduše využít nabízený nástroj a tažením nastavit požadované hodnoty.

V poli *zkušební chod provedl* musí být vyplněno jméno a příjmení pracovníka, který je odpovědný za provedení této kontroly.

*Pozor: Jedná se o denní kontrolu dle vyhl. č. 177/1995 Sb. je tedy nutno vytvořit záznam před zahájením provozu.*

## **3 Prohlídka při kontrolní jízdě**

Systém vyplnění je totožný s předchozí kontrolou.

*Pozor: Jedná se o denní kontrolu dle vyhl. č. 177/1995 Sb. je tedy nutno vytvořit záznam před zahájením provozu.*

## **4 Provoz**

Do těchto polí (zahájení, ukončení provozu) vyplňte časové údaje **dle jízdního řádu lanové dráhy.** V případě přerušení provozu (z jakéhokoliv důvodu) klikněte na přidat přerušení a vyplňte potřebná pole.

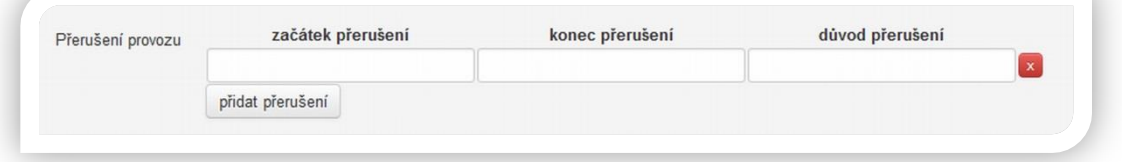

#### **5 Poznámka**

V případě, že máte potřebu uvést údaj nebo jakékoliv sdělení nad rámec nabízených možností, využijte prostor pro poznámku. Tento údaj je **nepovinný.** Jakékoliv sdělení v tomto poli se přenese do výsledného zápisu.

*Pozor: NEUKLÁDEJTE kartu Provoz a v horní části přejděte na kartu Poháněcí stanice! Po uložení by již nebylo možné provést další kontroly!*

## <span id="page-15-0"></span>**Karta Poháněcí stanice a Vratná stanice**

Jako první krok **vyberte/zatrhněte pracovníky**, kteří na poháněcí stanici v daný den pracují. *Poznámka: ve výběru se zobrazí všichni pracovníci, kteří mají vytvořený profil v portálu ALDR a jsou přiřazeni pod Vaším subjektem/provozovatelem. Proto je nutné zavést do portálu všechny zaměstnance, viz kapitola Aktualizace údajů o subjektu/provozovateli str. 10.*

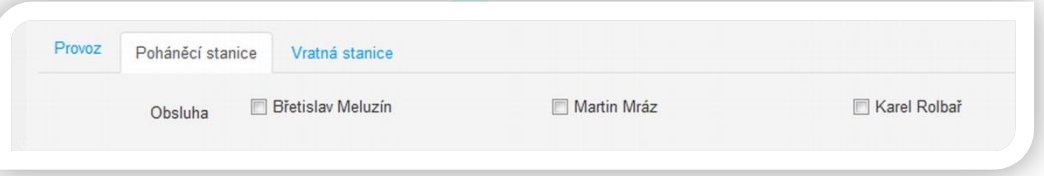

**Předprovozní kontrola poháněcí stanice** obsahuje celkem 15 položek.

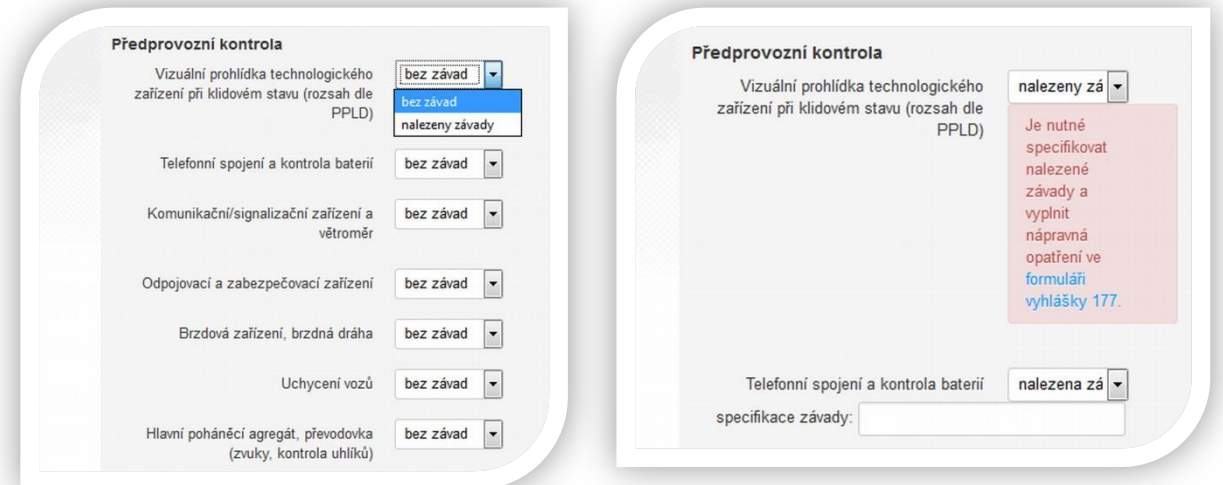

 V případě, že na některém zařízení naleznete závadu, budete v případě **kontroly podléhající vyhlášce č. 177/1995 Sb.** odkázáni na samostatný formulář včetně vyplnění nápravných opatření, ostatní kontroly nabídnou pole pro přímou specifikaci závady.

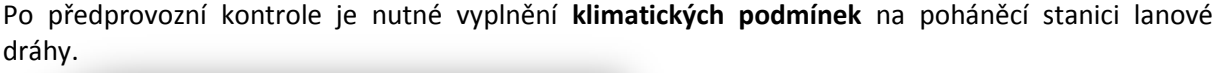

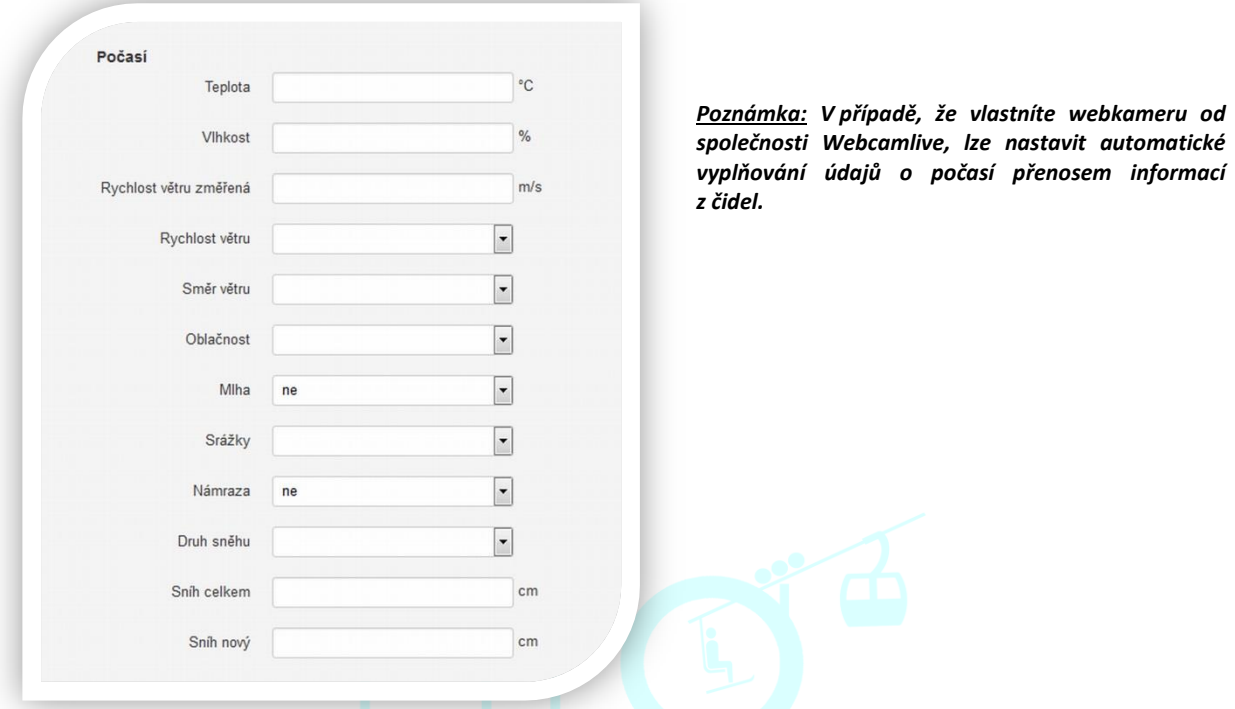

Většina položek má již **předdefinované nabídky**, není tedy nutné hodnoty vypisovat, stačí pouze vybrat odpovídající.

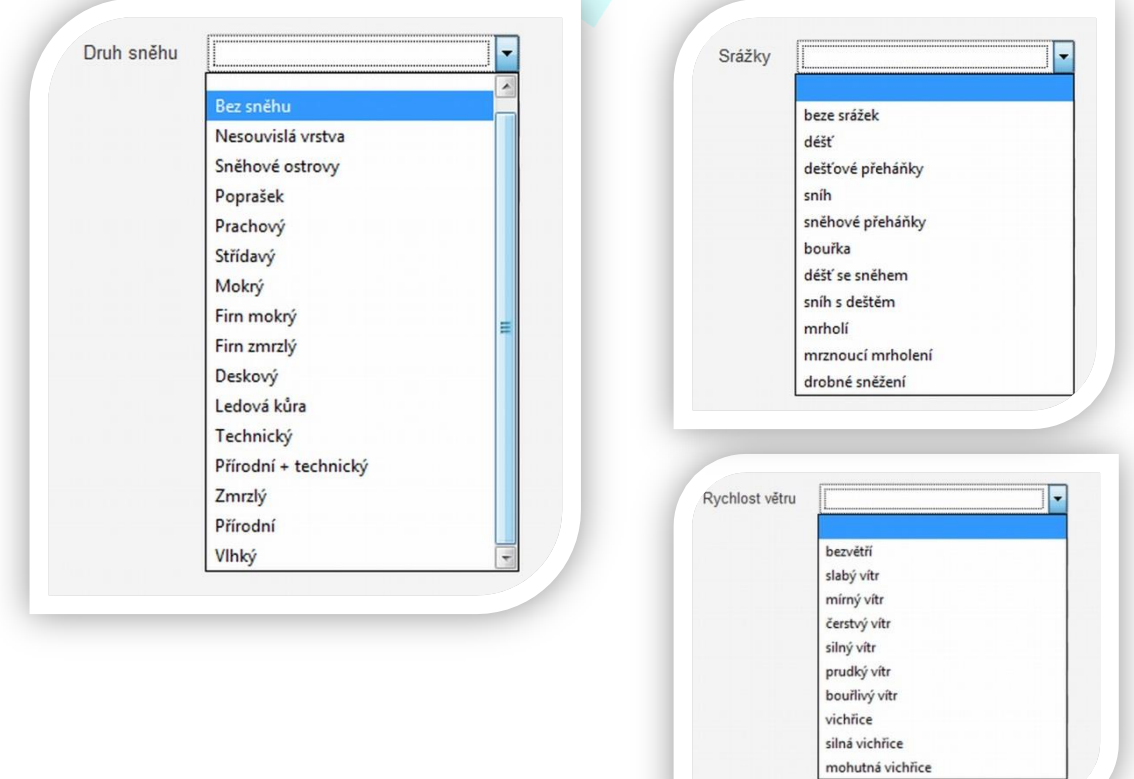

*Pozor: NEUKLÁDEJTE kartu Poháněcí stanice a v horní části přejděte na kartu Vratná stanice! Po uložení by již nebylo možné provést další kontroly!*

**Stejným způsobem jako u poháněcí stanice postupujte při vyplnění údajů na kartě vratné stanice.**

**NYNÍ MŮŽETE JEŠTĚ ZKONTROLOVAT VYPLNĚNÉ ÚDAJE A PŘEPÍNAT MEZI JEDNOTLIVÝMI KARTAMI. POTÉ NA KTERÉKOLIV Z NICH KLIKNĚTE NA .**

## <span id="page-17-0"></span>**Přehled, uchování a tisk elektronické provozní knihy**

I přesto, že jsou všechny údaje uchovávány ze strany ALDR pod přísným zabezpečením, má uživatel resp. administrátor možnost si měsíční přehledy elektronické evidence provozovaného zařízení stáhnout, popř. tisknout.

Na kartě dopravního zařízení v levém menu vyberte *Provozní kniha* a zobrazíte měsíční přehled vyplněných záznamů.

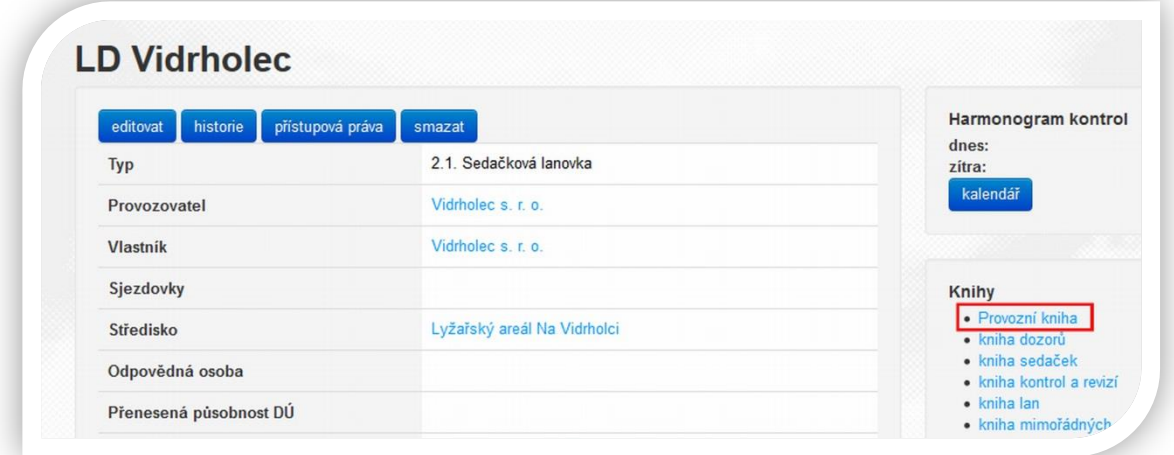

Historicky lze zvolit kterýkoliv měsíc/rok a záznamy zobrazit/uložit/vytisknout ve formátu PDF.

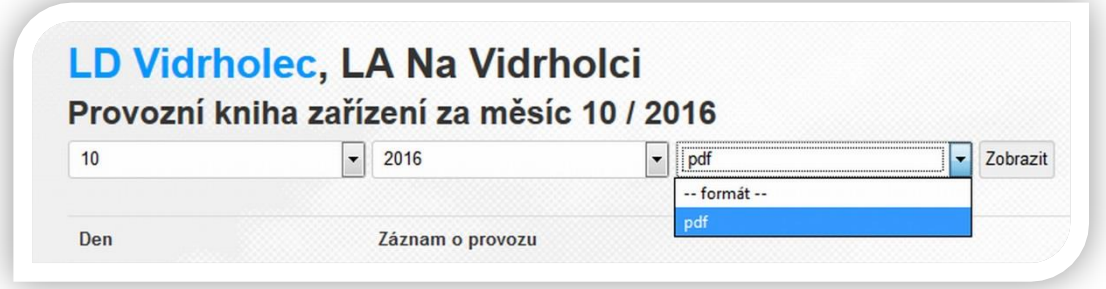

# <span id="page-18-0"></span>**PROHLÍDKY A MĚŘENÍ DLE VYHL. č. 177/1995 Sb.**

 Tento modul implementovala ALDR ve spolupráci s Drážním úřadem ČR jako novinku v roce 2016. Nástroj představuje elektronické zpracování **Přílohy č. 1 k vyhlášce č. 177/1995 Sb. zákona č. 266/1994 Sb., o dráhách**, bod 6. Prohlídky a měření na dráze lanové. Díky tomuto nástroji máte pod dohledem lhůty jednotlivých měření a kontrol předepsaných platnou legislativou.

Plné znění vyhlášky lze stáhnout z webových stránek Ministerstva dopravy ČR v sekci legislativa [http://www.mdcr.cz/cs/Legislativa/Legislativa/Legislativa\\_CR\\_drazni/](http://www.mdcr.cz/cs/Legislativa/Legislativa/Legislativa_CR_drazni/)

*Věnujte této kapitole zvýšenou pozornost, jelikož práce s tímto nástrojem přímo podléhá kontrole státního dozoru ve věcech drah. Při kontrolní činnosti budou pracovníci Drážního úřadu požadovat přehled prohlídek a měření v tomto formuláři.*

Formulář pro přehled prohlídek a měření se nachází na kartě dopravního zařízení.

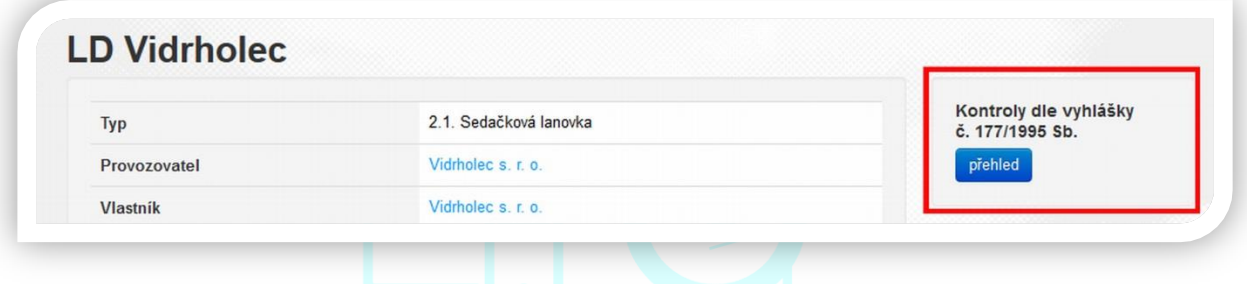

 Vyhláška č. 177/1994 Sb. ukládá provádět prohlídky a měření na objektech dráhy lanové v odpovídajících intervalech a rozsahu.

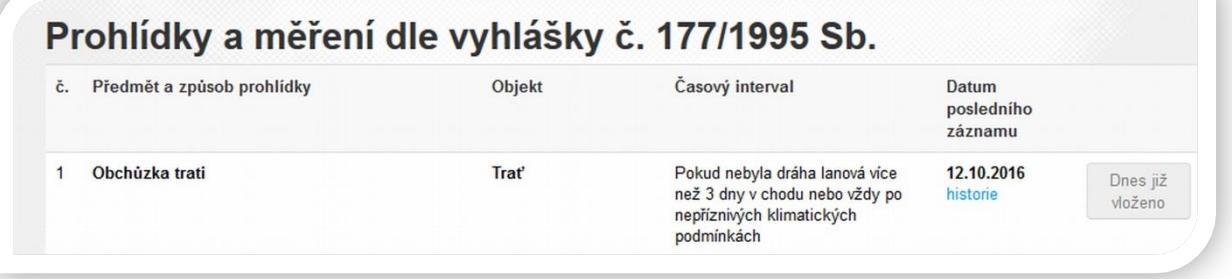

## **Denní kontroly:**

Jedná se o *předprovozní kontroly č. 1 – 4*, které jsou součástí el. provozní knihy (str. 15) a jsou s tímto formulářem propojeny, tudíž se údaje zaznamenají automaticky i do formuláře pro vyhlášku č. 177/1994 Sb.

*Kontrola č. 7 Prohlídka lan* není součástí el. provozní knihy a *je nutno ji vyplnit ve formuláři pro vyhlášku č. 177/1995 Sb.*

*Poznámka: Kontrola č. 1. se provádí před spuštěním provozu lanové dráhy pouze tehdy, pokud nebyla dráha lanová více než 3 dny v chodu nebo vždy po nepříznivých klimatických podmínkách viz časový interval.*

# <span id="page-19-0"></span>**Vkládání záznamů o prohlídkách a měření**

V případě vložení nového záznamu klikněte u příslušné kontroly na tlačítko

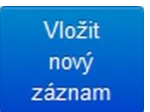

Tlačítka pro vkládání nových záznamů mohou být barevně odlišena:

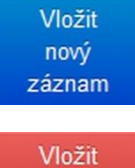

nový záznam **Modrá:** záznam lze vložit, je splněný předepsaný interval.

**Červená:** záznam lze vložit, ovšem nebyl dodržen, resp. překročili jste interval kontroly či měřený stanovený vyhláškou č. 177/1995 Sb.

Dnes již **Šedá**: záznam jste úspěšně vložili, již není možné se ke kontrole vrátit. vloženo

## **U kontrol, které vyžadují kontrolu stavu, nikoliv záznam naměřených hodnot postupujte následovně:**

1. Projděte náležitosti prohlídky, její předmět/rozsah , ověřte datum posledního záznamu a porovnejte s předepsaným intervalem.

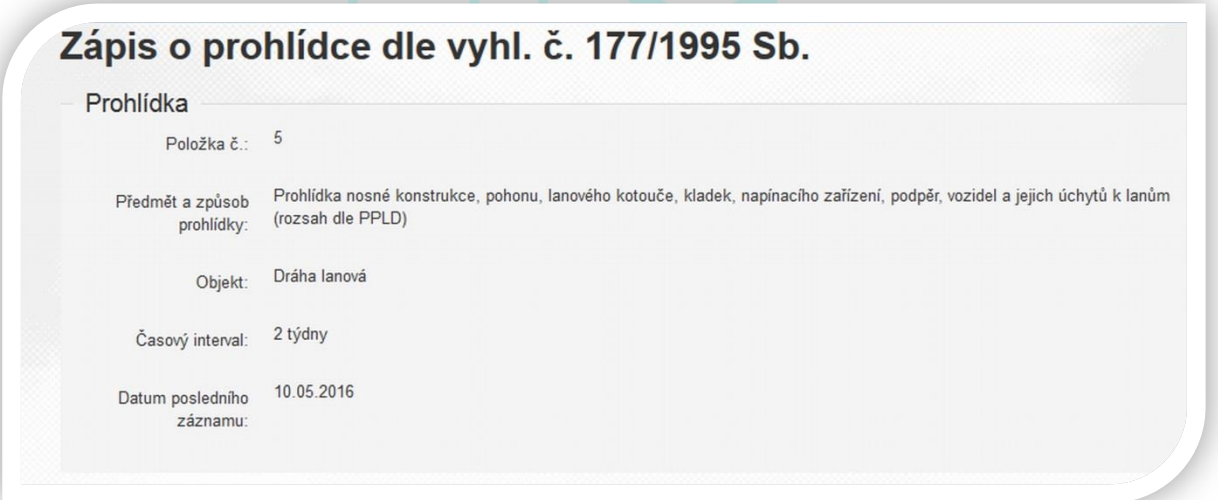

2. **Výsledek prohlídky** (v případě, že není vyžadování měření) zaznamenáme jednoduše tak, že vybereme **stav bez závad/nalezena závada** (v případě, že byla nalezena závada, je nutno specifikovat a vyplnit **návrh opatření**) a klikneme na **Uložit** 

*Poznámka: Zápis každé kontroly umožňuje vložit soubor v podobě JPEG, DOC, PDF. V případě, že jste při kontrole pořídili fotografie, nebo chcete vložit další dokumenty dokládající zjištěný stav, využijte tlačítko ve spodní části záznamu. Nezapomeňte .*

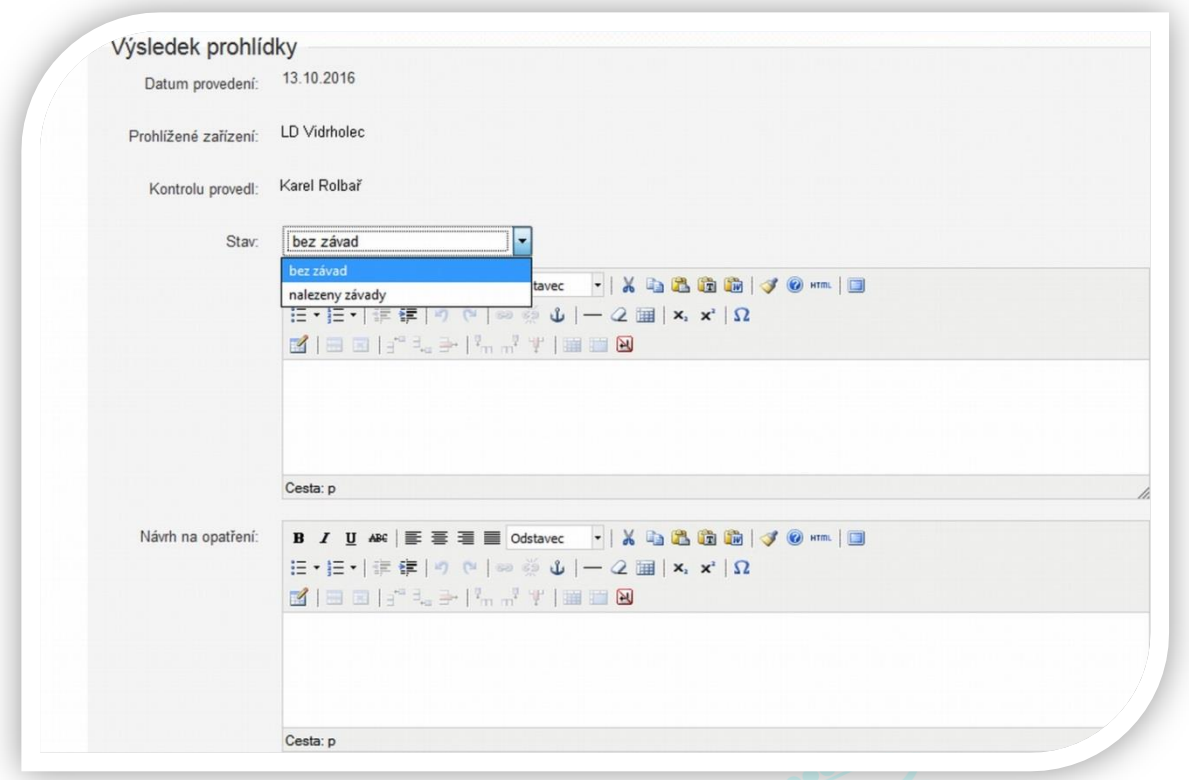

# <span id="page-20-0"></span>**Kontroly vyžadující měření**

Kontroly vyžadující měření (č. 8, 9, 10) se provádí zápisem naměřených hodnot do připravených formulářů dle typu lan na vašem zařízení.

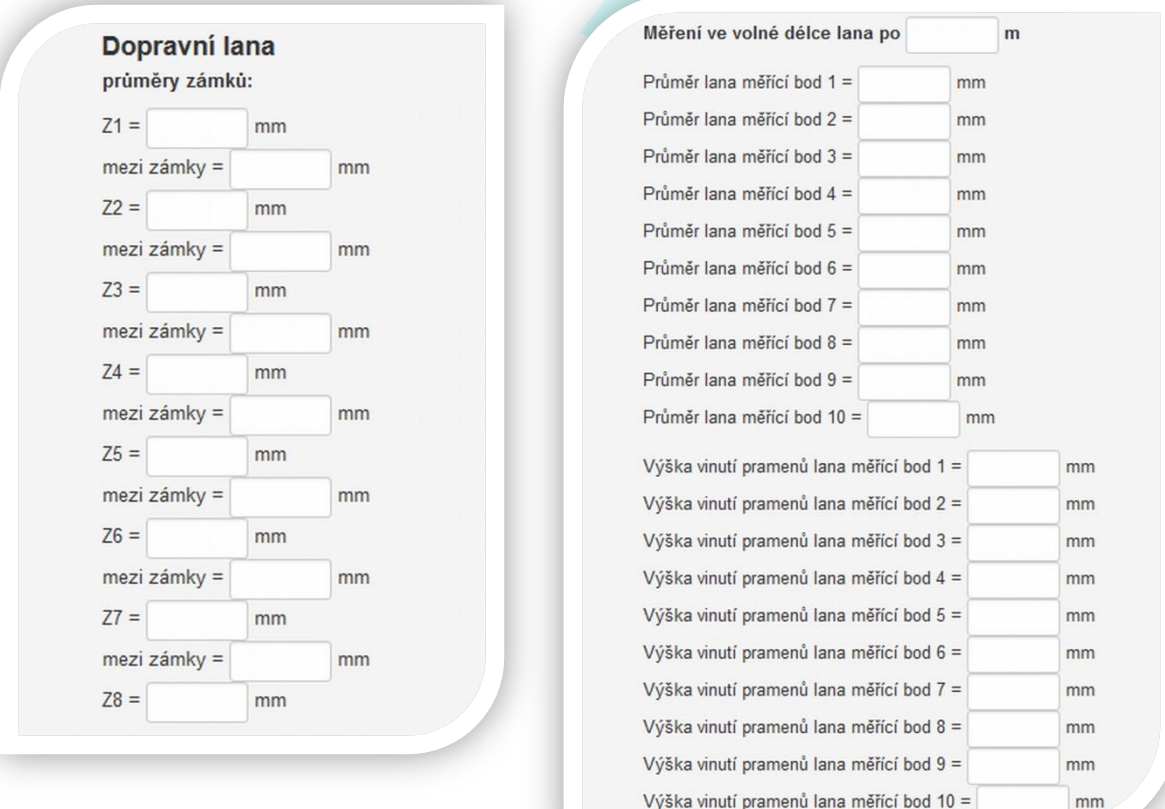

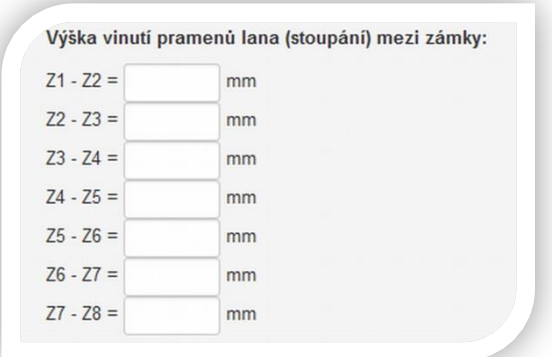

**Dopravní/přítažná/tažná lana** vyžadují záznamy o následujících měřeních:

- průměry zámků
- průměry mezi zámky
- výška vinutí mezi zámky
- měření lana ve volné délce

**Nosná/brzdová** lana vyžadují záznamy o následujících měřeních:

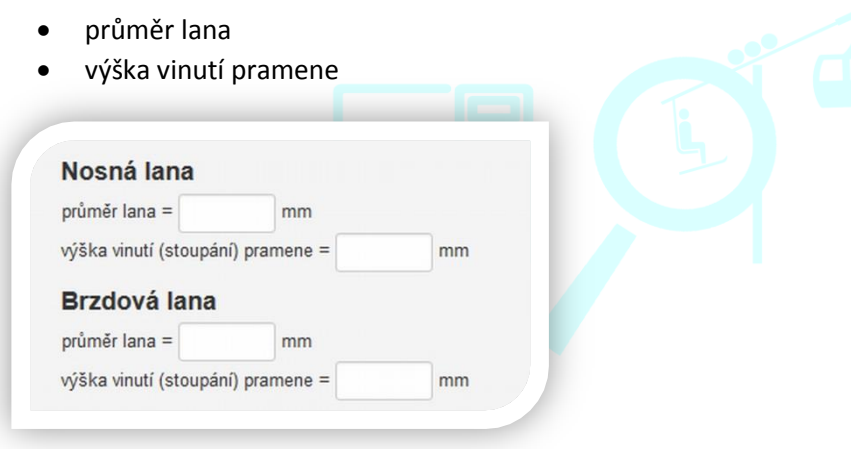

*Pozor: Věnujte pozornost druhu lana, u kterého dané hodnoty vyplňujete! Vyplňujte pouze ten druh lan, které fyzicky máte na vašem zařízení!*

## <span id="page-21-0"></span>**Kontroly vyžadující vložení protokolu/zprávy**

 **Nedestruktivní kontroly lan** (první, pravidelné), **geodetické kontroly** (výstupní, první, pravidelné) zaznamenáváme vložením protokolu/zápisu/zprávy o provedené kontrole v elektronické podobě (JPEG, DOC,PDF). Tuto podobu zápisu lze také využít pro záznam o kontrole č. 11 **Prohlídka, měření a zkouška lan záchranných zařízení**.

Soubor vložíme pomocí tlačítka  $\sigma_{\text{p\text{fidat}}\text{soubor}}$  ve spodní části stránky se záznamem o kontrole viz obrázek níže.

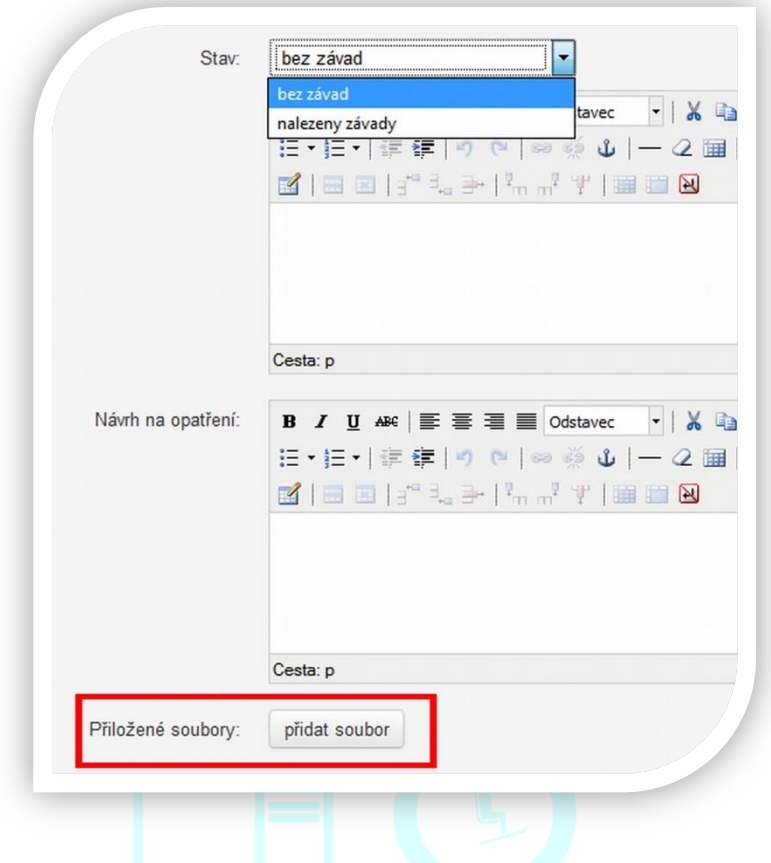

# <span id="page-22-0"></span>**HARMONOGRAM KONTROL DLE POÚZ**

 Dalším nástrojem, který lze využít pro digitalizaci záznamů o prohlídkách, kontrolách a měření je Harmonogram kontrol. Jeho hlavní předností je možnost editovat jednotlivé úkony na míru vašemu zařízení v předepsaných termínech a rozsahu dle POÚZ (pokyny pro obsluhu a údržbu) stanových výrobce dopravního zařízení. Nástroj pro harmonogram kontrol naleznete na kartě vašeho dopravního zařízení spolu s formulářem pro kontroly dle vyhl. č.177/1995, které jsme věnovali předchozí kapitolu.

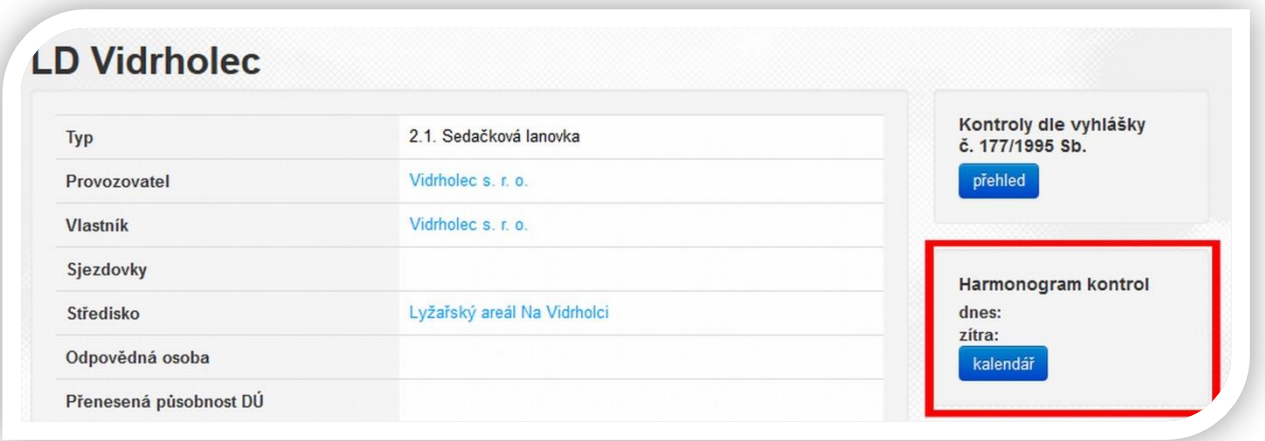

 Harmonogram ve své podstatě představuje kalendář, který umožňuje pro každý den v měsíci naplánovat prohlídku/kontrolu dle POÚZ. Kontrolu lze naplánovat kliknutím na tlačítko pro příslušný den v měsíci.

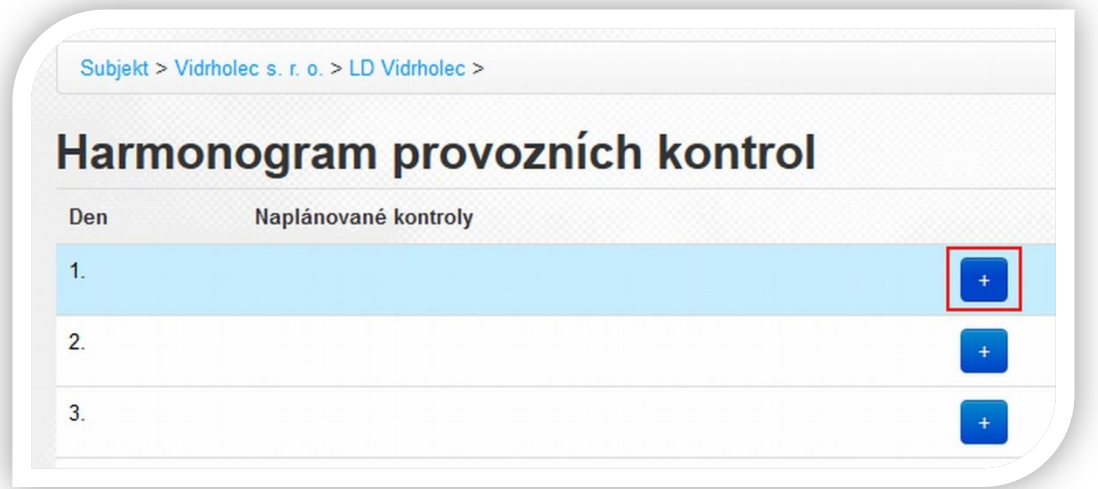

# <span id="page-23-0"></span>**Definování a tvorba kontrol**

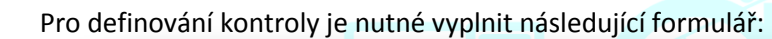

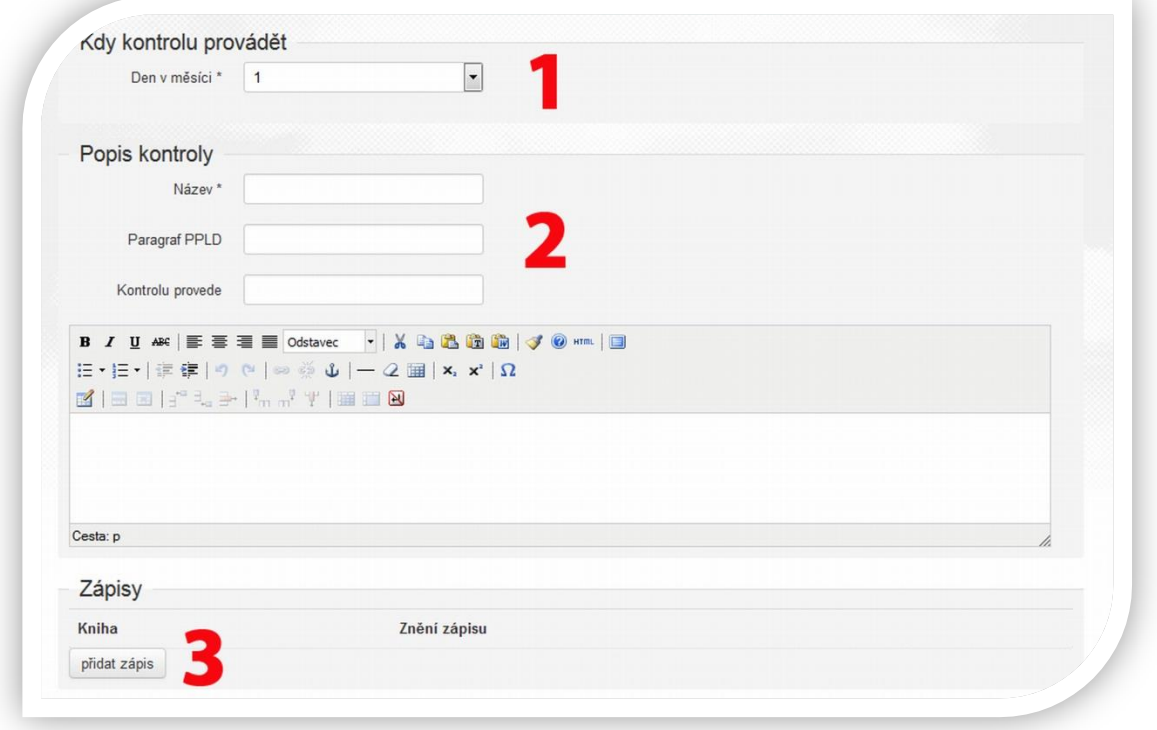

- 1 Zkontrolujte/upravte **den v měsíci**, pro který je kontrola plánována
- 2 Zadejte **název**, pod kterým se bude kontrola zobrazovat př. Kladky, lanové kotouče. Uveďte číslo §, pod kterým je kontrola uvedena v provozním předpisu lanové dráhy a **jméno pracovníka**, který kontrolu provede. Do volného **textového pole** napište náplň/postup/rozsah kontroly.
- 3 Definujte **výsledný zápis kontroly.**

 Výslednému zápisu kontroly je nutné přiřadit patřičnou knihu, do které bude záznam uložen, a znění záznamu o provedené kontrole. Znění záznamu by mělo obsahovat informace o tom, jaká kontrola byla provedena, jaký je interval této kontroly, jaká část dopravního zařízení byla zkontrolována a výsledek této kontroly.

*Poznámka: Knihy pro zápisy kontrol (kniha lan, kniha sedaček, kniha tratě a další) jsou vytvářeny automaticky společně s profilem dopravního zařízení v portálu ALDR. Není tedy nutné je ručně definovat.*

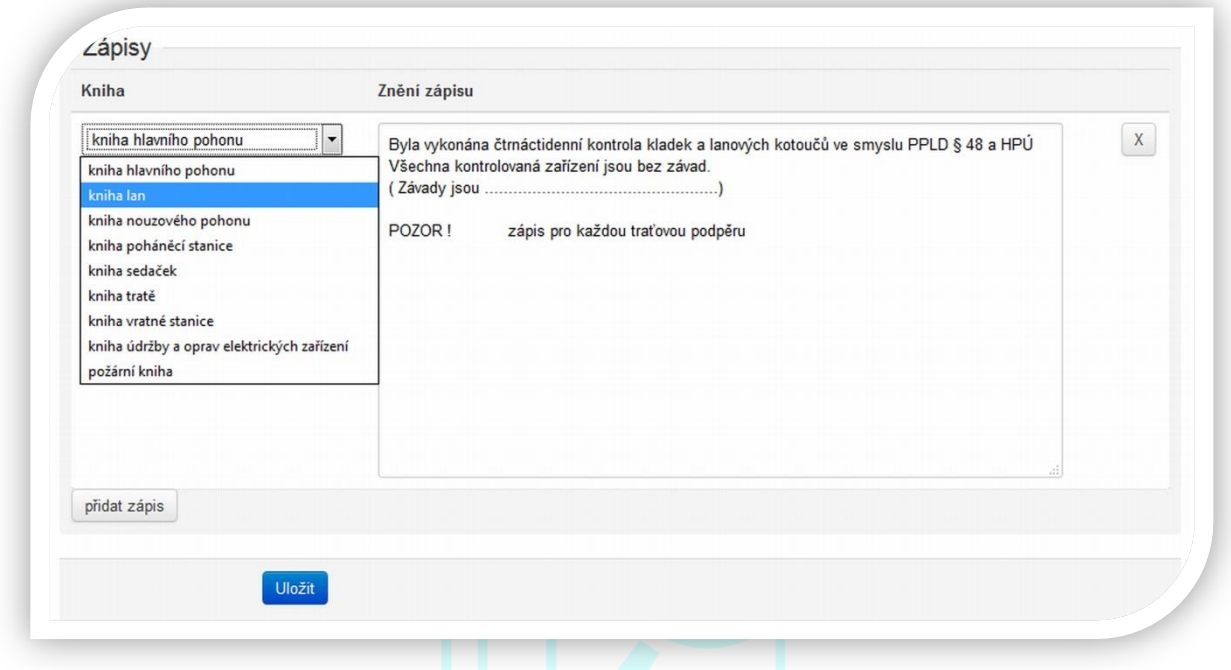

Takto vytvořenou kontrolu nezapomeňte uložit

V kalendáři se potom u předdefinovaných kontrol zobrazují také stavy, zda byly provedeny či nikoliv:

kontrola nebyla dosud provedena

kontrola byla provedena odesláním platného znění do příslušné knihy

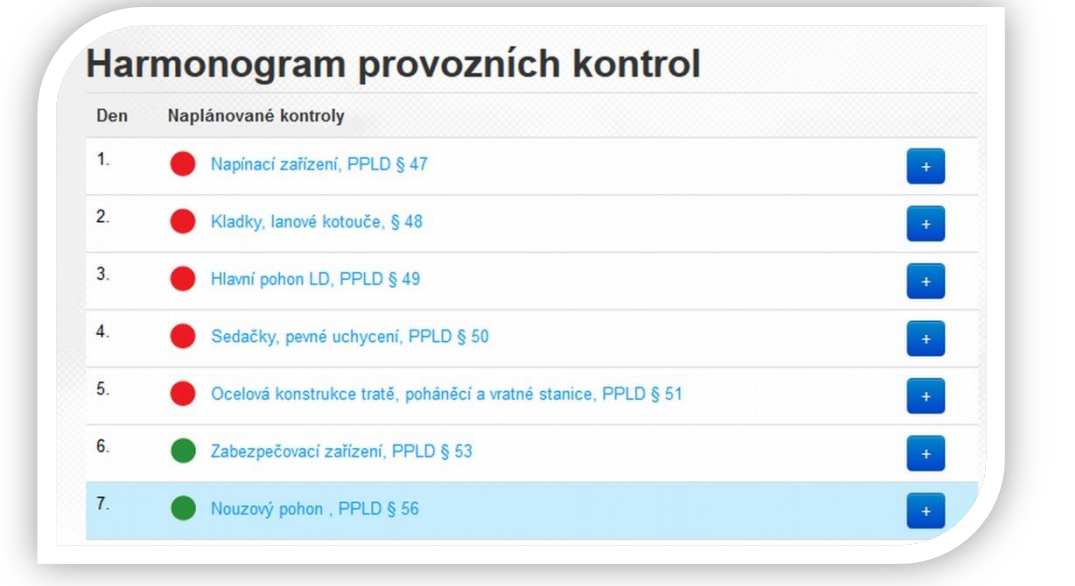

## <span id="page-25-0"></span>**Vložení předpřipraveného harmonogramu**

 Jedna z možností, jak lze měsíční kalendář rychle vytvořit, je import již předpřipraveného měsíčního harmonogramu. Automaticky se do vašeho kalendáře přenesou jednotlivé kontroly, u kterých lze pouze editovat data tak, aby odpovídala vašemu typu dopravního zařízení a jeho dílčím systémům. V tomto případě tedy odpadá definování zápisů a rozsahu kontrol. Můžete pouze změnit den v měsíci, kdy má být kontrola provedena, upravit parametry kontrolovaného zařízení a zadat jméno pracovníka.

 Tlačítko pro import předpřipraveného harmonogramu naleznete na konci kalendáře ve spodní části obrazovky.

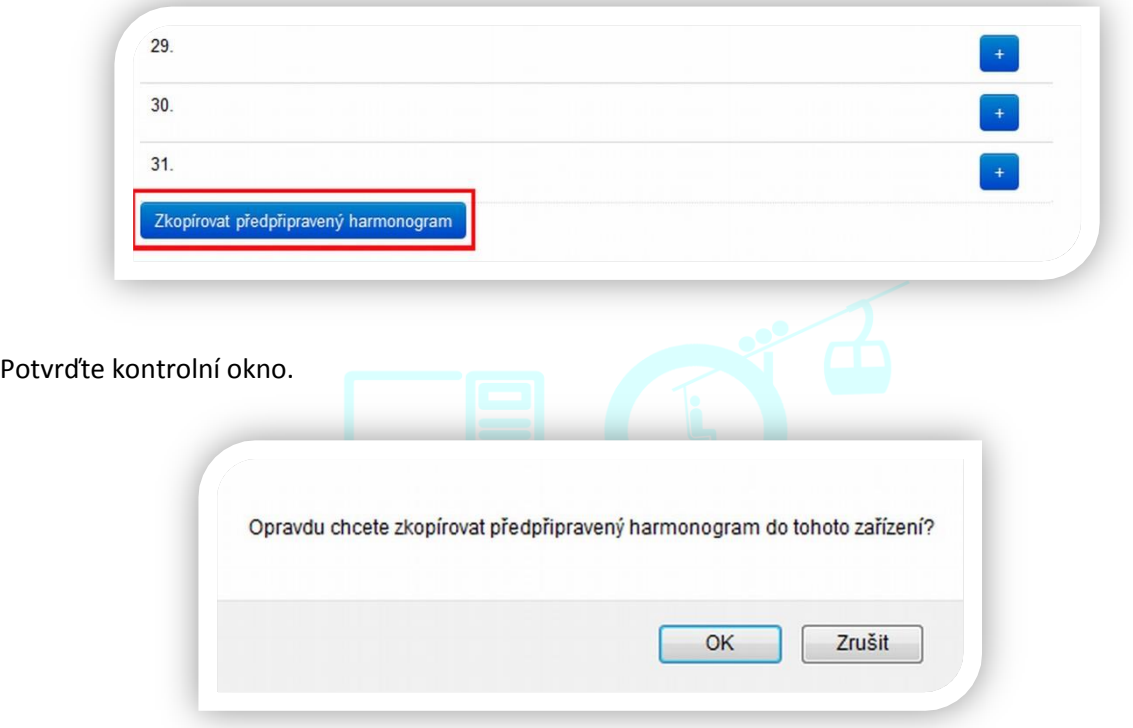

 Jednou z největších předností tohoto nástroje je, že ihned po přihlášení do portálu ALDR vidíte, jaká kontrola je naplánovaná na dnešní den (popř. zda již nebyla provedena), a také kontrolu, která vás čeká zítra.

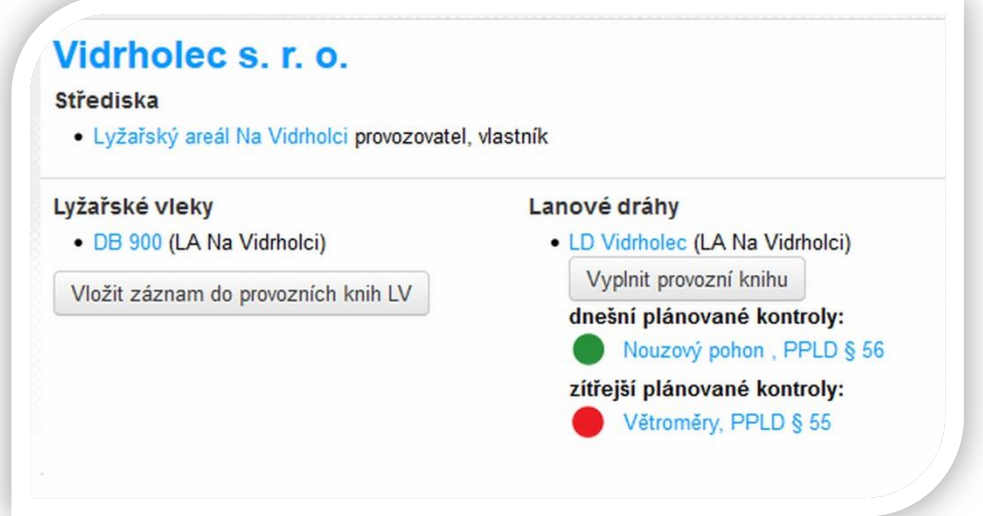

# <span id="page-26-0"></span>**ZÁVĚR**

 Tato publikace byla vytvořena s cílem, aby byla oporou provozovatelům lanových drah při implementaci elektronické evidence prohlídek a měření, seznámila je se základními funkcemi prostředí Portálu ALDR spravovaným Asociací lanové dopravy, která je v současnosti jediným subjektem, který poskytuje softwarové řešení pro elektronickou evidenci prohlídek a měření lanových drah v souvislosti s vyhláškou č. 177/1995 Sb. zákona č. 266/1994 Sb., o dráhách., a plní veškeré požadavky kladené Ministerstvem dopravy ČR. Zároveň tak činí zdarma a bez ohledu, zda je provozovatel členským subjektem ALDR.

 Softwarový nástroj pro elektronickou evidenci prohlídek a měření lanových drah je především efektivní pomůcka využívající standardní technologie a její využívání umožňuje primárně úsporu času oproti dřívějšímu "papírovému" vedení záznamů a jejich následné archivaci. ALDR vyvíjela tento nástroj tak, aby pro provozovatele nebyl překážkou, nýbrž usnadněním realizace legislativně daných postupů.

 ALDR věří, že sofistikovaná podoba tohoto nástroje, systematičnost a výsledná úspora času přispěje ke zvýšení nejen bezpečnosti provozu lanových drah, ale také kvalitě poskytovaných služeb, což jsou cíle, na které se činnost Asociace lanové dopravy dlouhodobě směřuje.

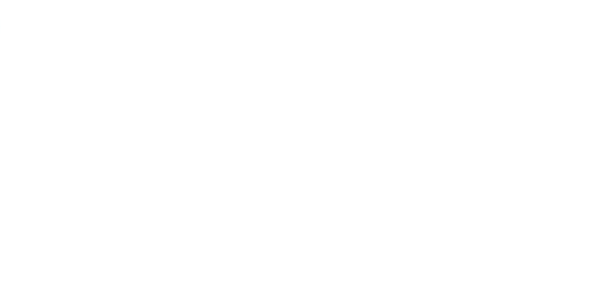